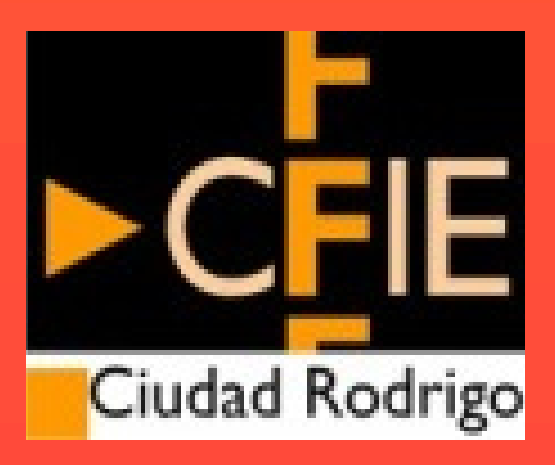

## Evalúa y empodera a tu alumnado

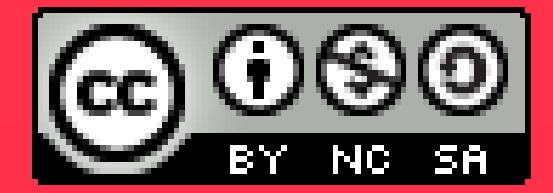

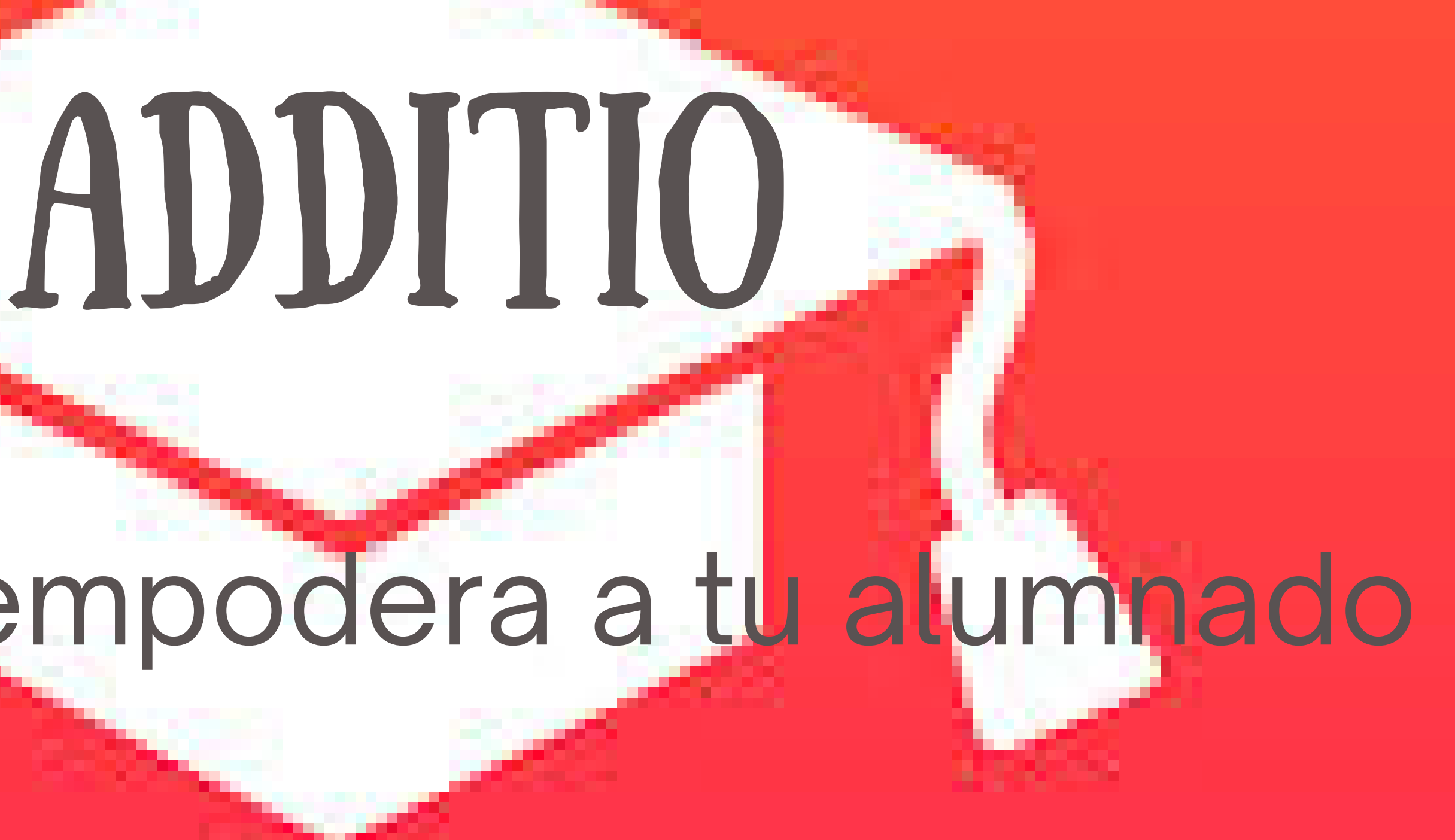

Simón Martín Bartolomé

## TODO LO QUE NECESITAS saber para configurar tu ADDITIO DE ACUERDO AL paradigma de la evaluación criterial en la LOMLOE

# 1ª SESIÓN: primeros pasos en Additio

### Ítems del menú inicio Crear grupo Antes de empezar... Creación de categorías y columnas Horario semanal Primeros pasos Agregar participantes Vincular LMS Crear Rúbricas

## ITEMS DEL MENÚ INICIO

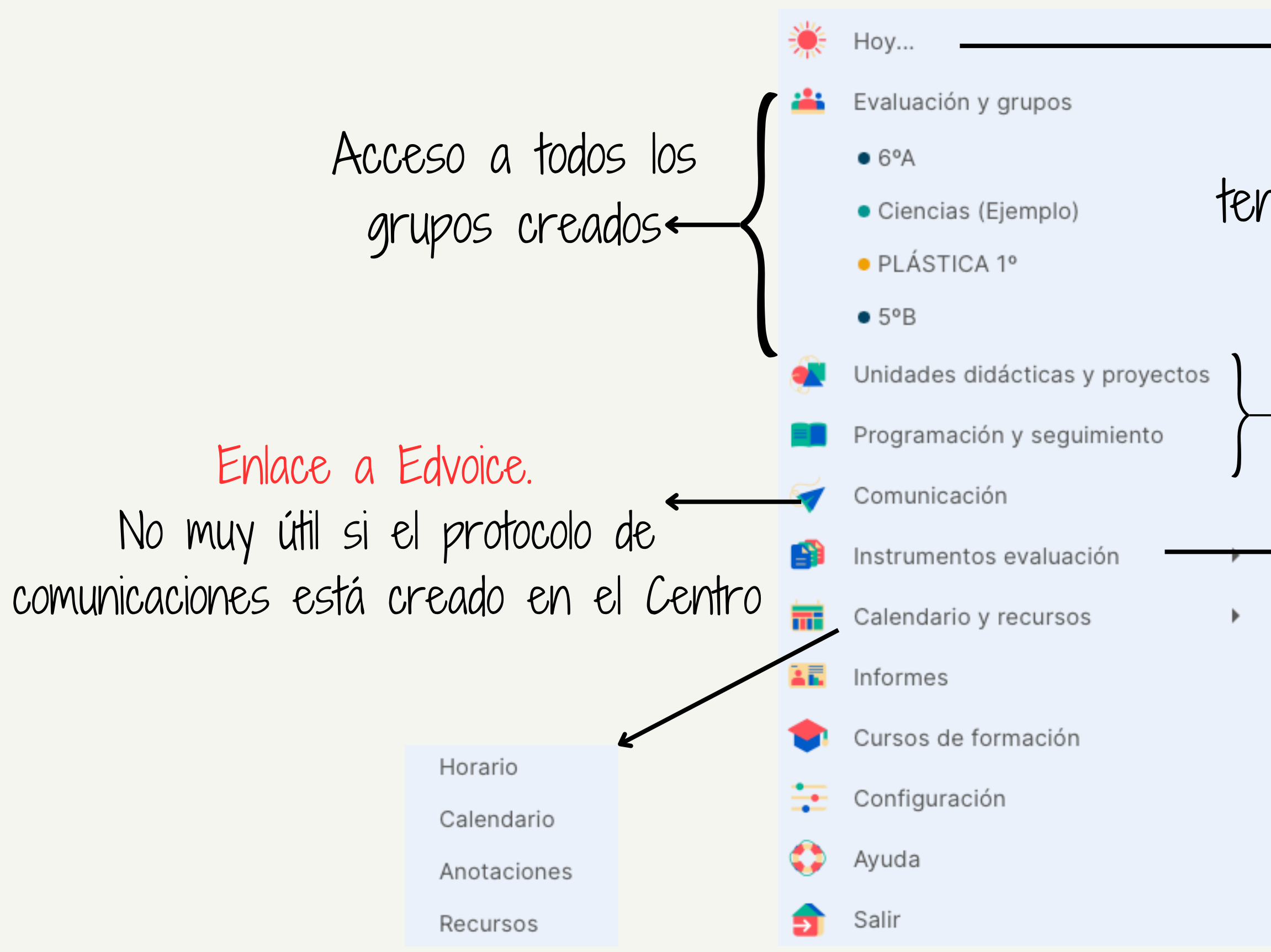

### :: Additio

- Agenda del día. Muy útil una vez que tenemos generado el horario con los grupos
	- Una verdadera joya si le sacas partido a crear U.D. y programas las clases

Tipos de evaluación Rúbricas Quizzes Valores condicionales Competencias clave Competencias específicas Criterios de evaluación

## CREAR UN GRUPO (+

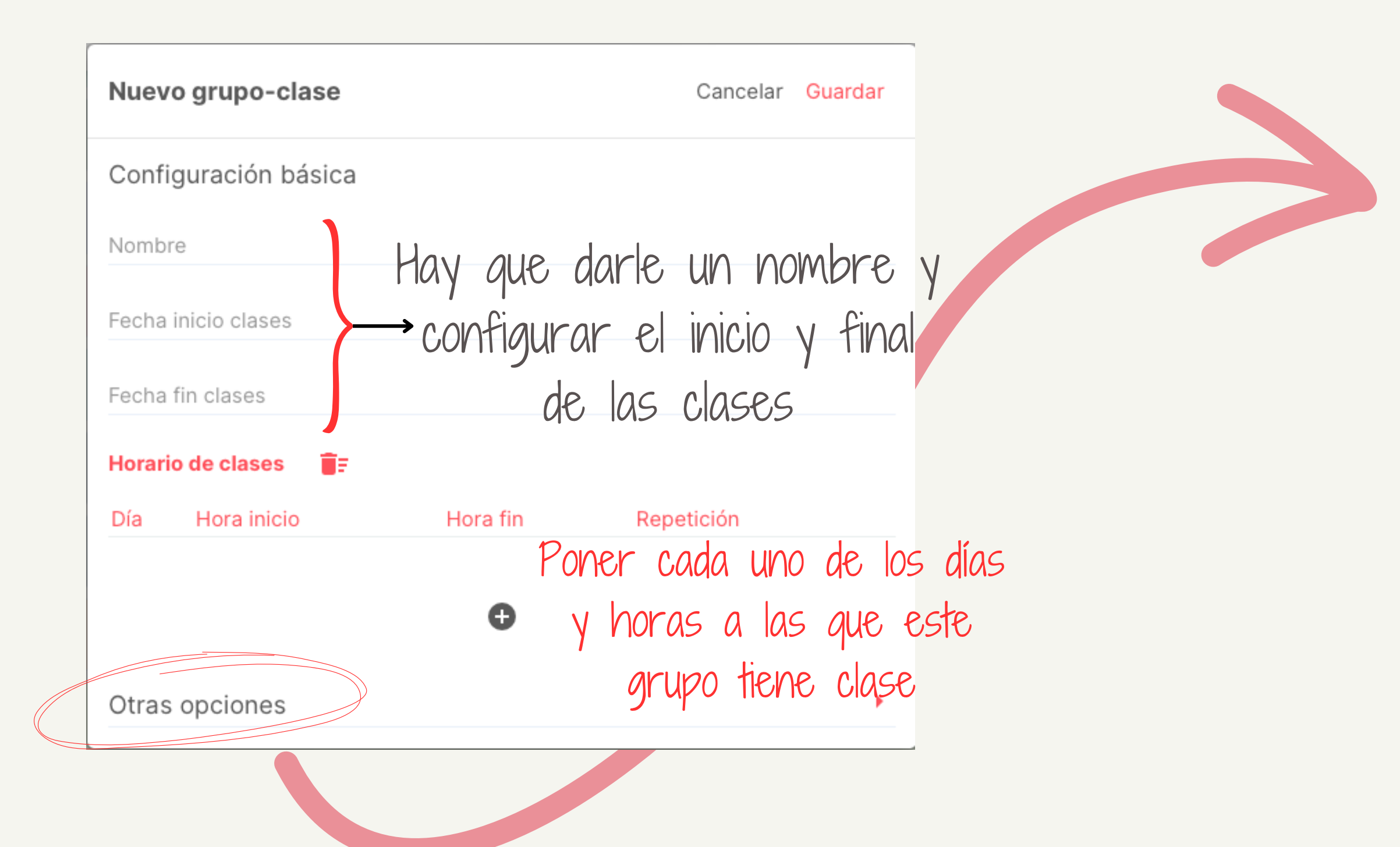

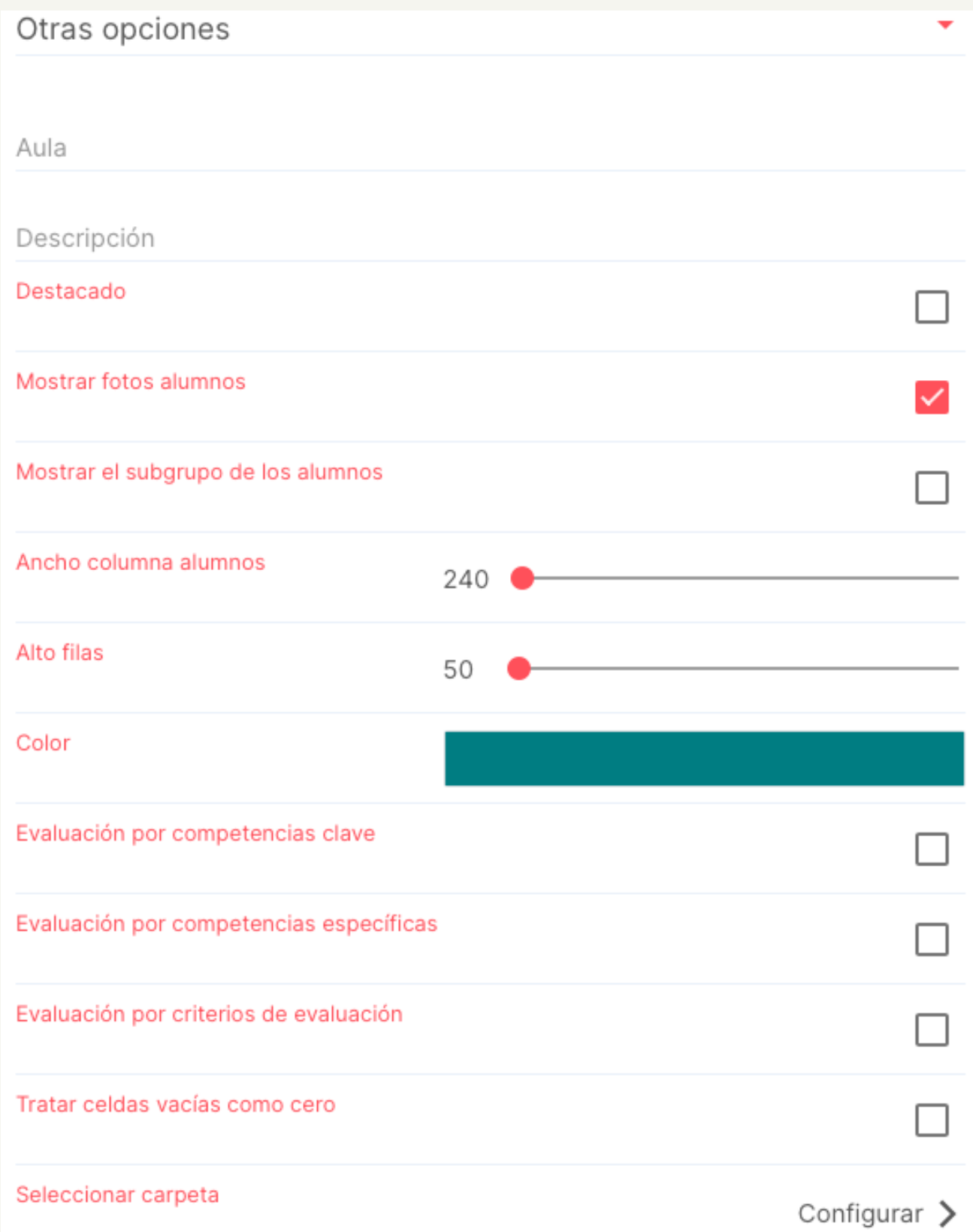

## PRIMEROS PA

Añadir alumnos manua

### AGREGAR PARTICIPANTES

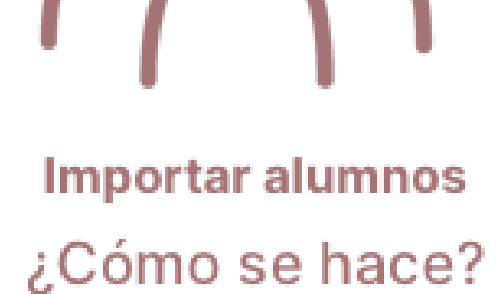

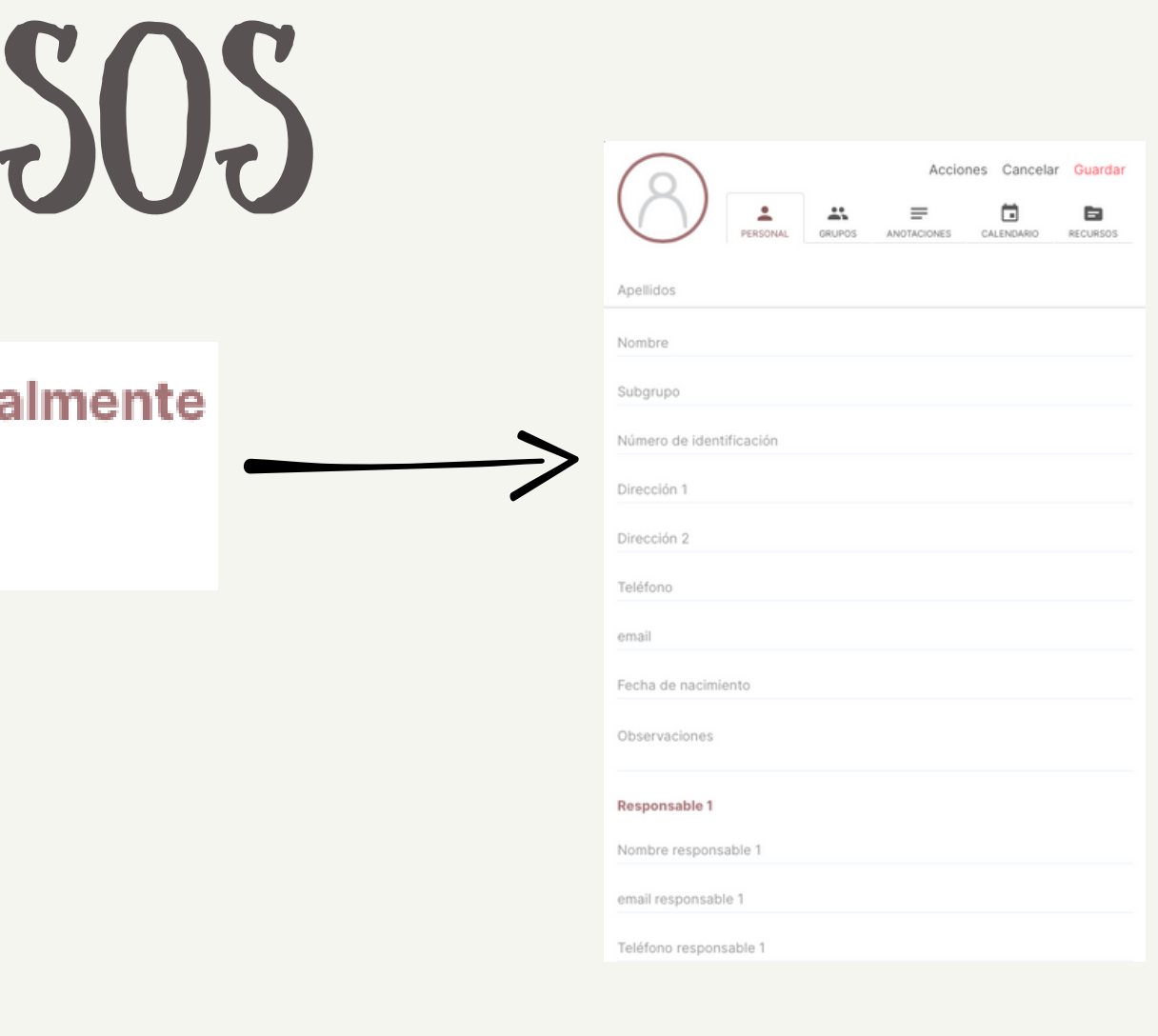

### Importar alumnos y fotos

Cancelar

Alumnos

Importar alumnos desde Excel

Importar alumnos desde Google Classroom

Importar alumnos desde Plataforma oficial

Importar alumnos desde Grupo existente

Añadir alumnos

Fotos de los alumnos

Importar fotos de los alumnos

Importar foto de grupo (reconocimiento facial)

## PRIMEROS PASOS

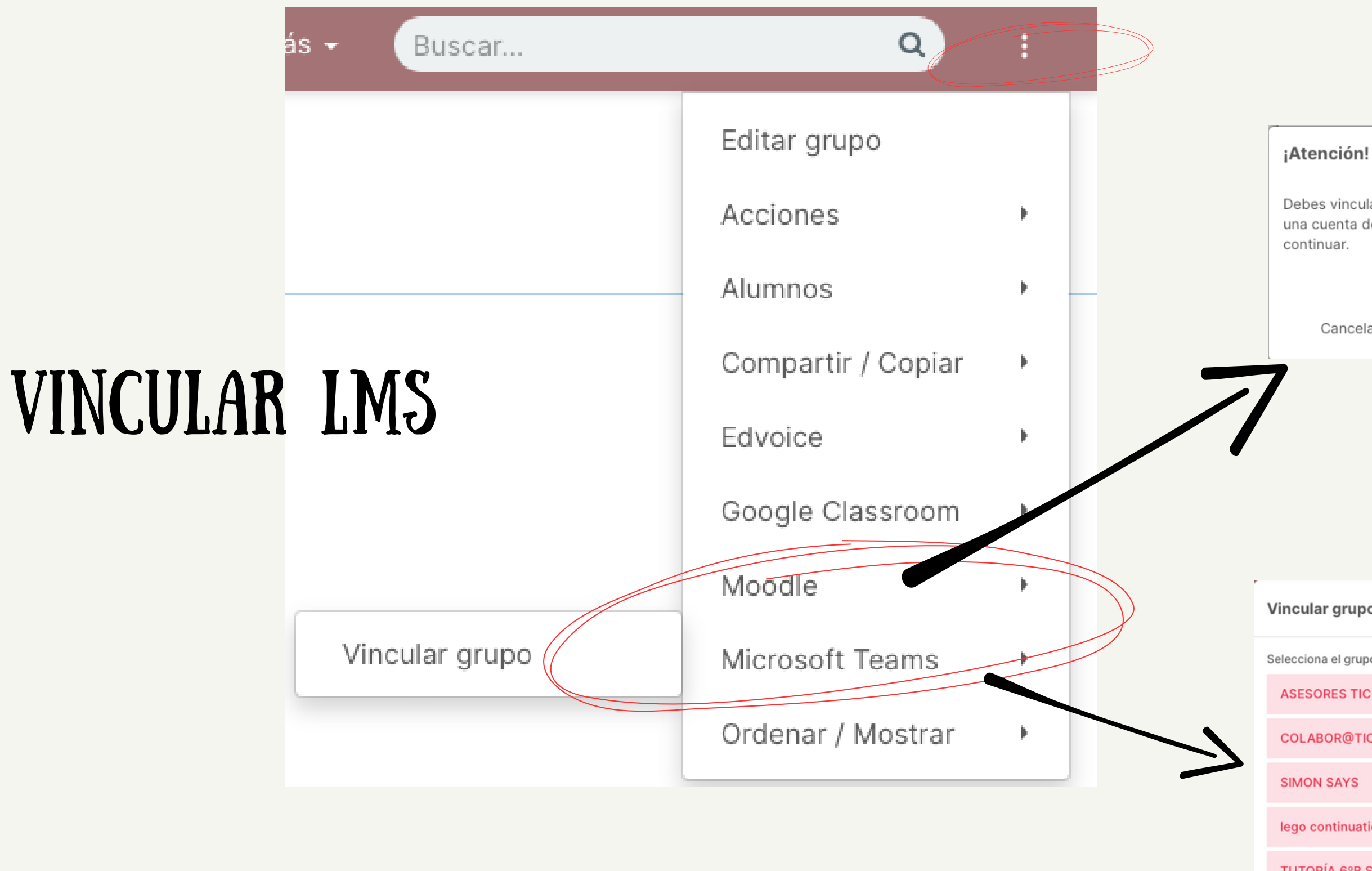

**TUTORÍA 6º** 

Debes vincular tu cuenta de Additio con una cuenta de Moodle antes de

**Continuar con Moodle** 

Cerrar

A continuación se configurará la vinculación entre Additio y Moodle que te permitirá importar alumnos y sincronizar evaluaciones

JRL de Moodle

Configurar

Cancelar Vincular con Moodle

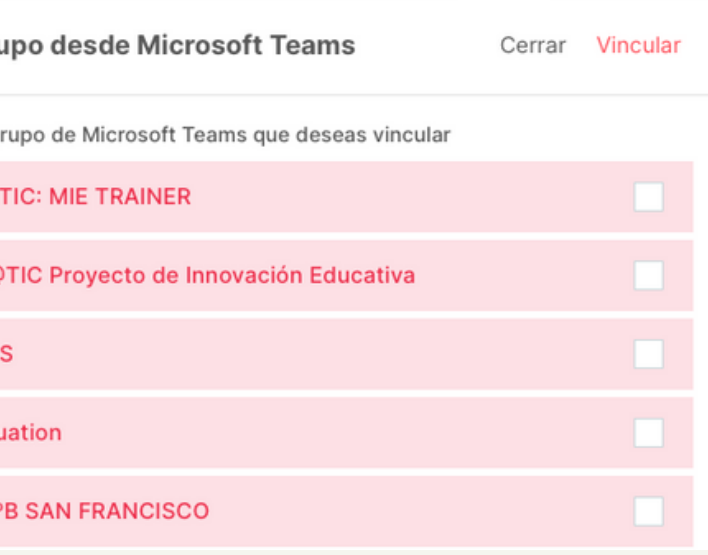

### ¿Voy <sup>a</sup> evaluar actividades y/o tareas aisladas <sup>o</sup> CA **iC ALI** ÓN  $L\hspace{-0.1cm}l\hspace{-0.1cm}l$  $N<sub>1</sub>$ **IFIC** POI 'ICA OR<sup></sup> **ACI**  $R$  / CIÓN; ámbitos (criterios de<br>ámbitos (criterios de n)?

¿Voy <sup>a</sup> evaluar todas las áreas dentro del mismo VALUAR TODAS LAS AREAZ POR ÁREA? HARÉ UNA EVALUACIÓ <sub>¿QUIERO</sub> QUE ALUMNADO TENGA UN PAPEL PROACTIVO EN ¿Voy a ponderar todo o sólo la heteroevaluación?

## ANTES DE EMPEZAR.

¿uso additio para calificar o para evaluar?

### creación de categorías

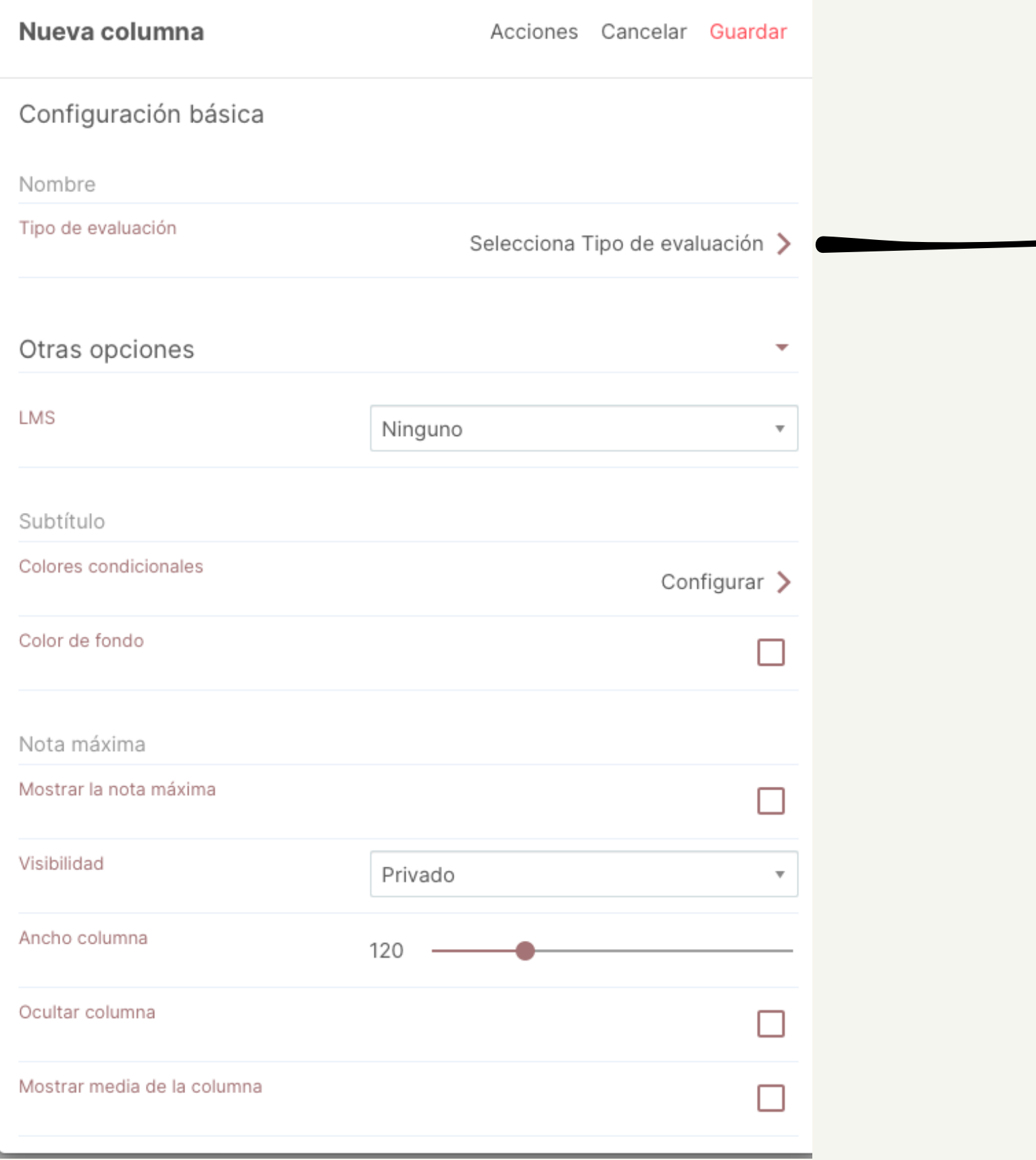

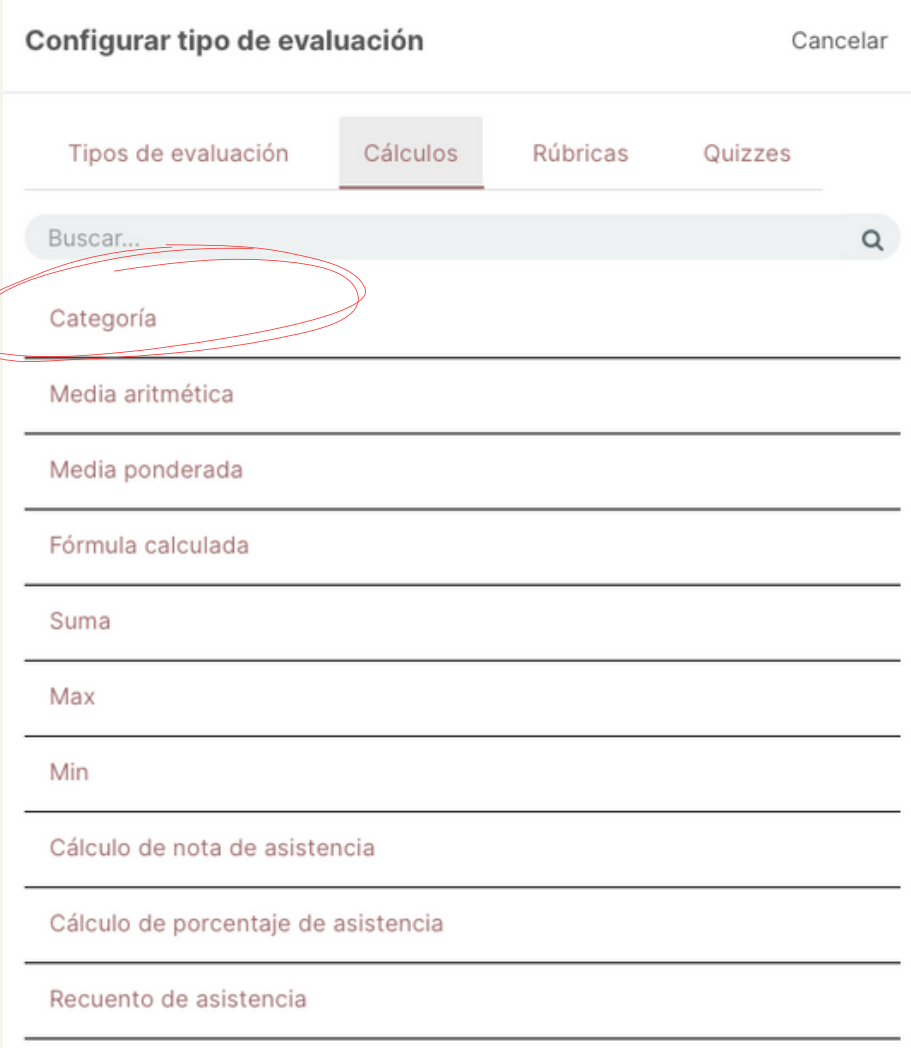

### creación de columnas Evaluar con Rúbricas

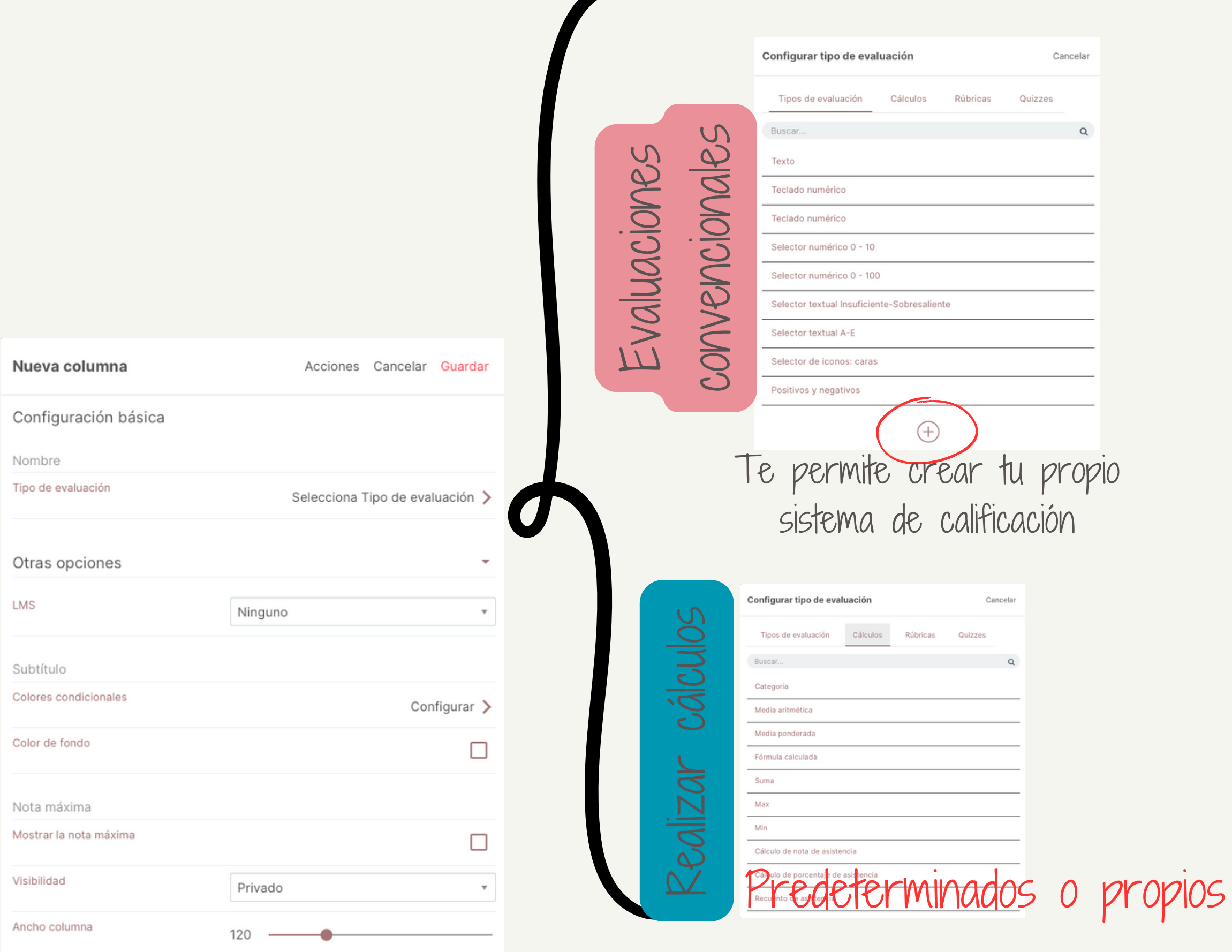

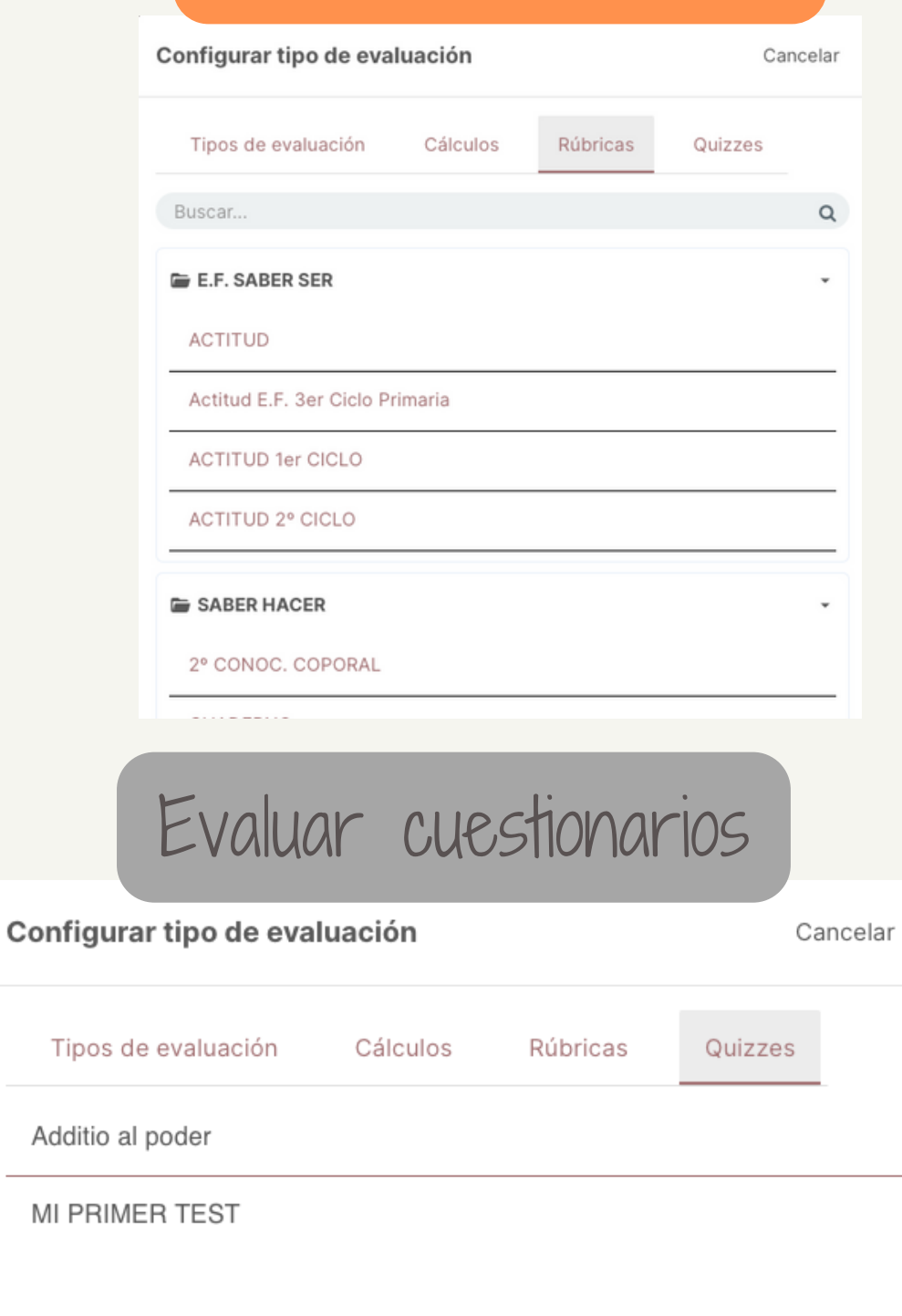

### horario semanal

### resulta de la creación de todos los grupos y la configuración en ellos del horario de sus clases

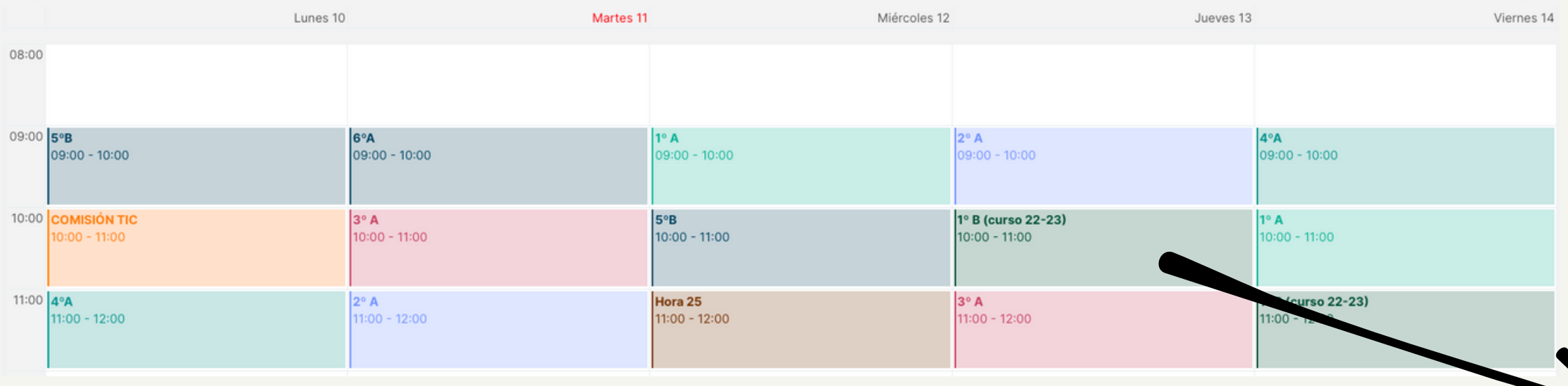

Pinchando en cualquiera de las sesiones, te permite realizar una anotación de seguimiento, añadir un recurso o entrar en el grupo para pasar lista, hacer anotaciones individuales...

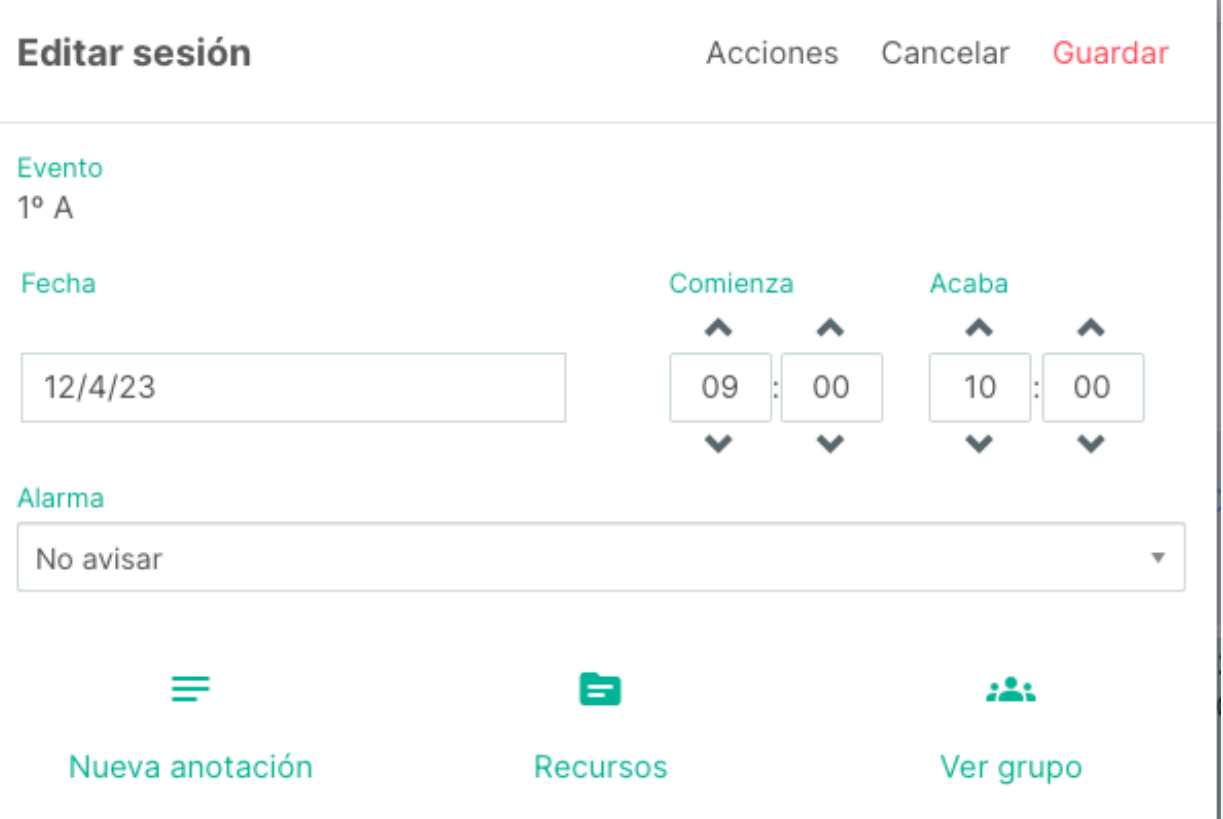

# 2ª SESIÓN: EVALUAR EN LA LOMLOE

Evaluar con Rúbricas Cargar Competencias Clave Cargar Competencias Específicas Cargar Criterios Unidades Didácticas Programación y Seguimiento Pestañas y otras configuraciones Magic box, Plano de clase y "varita

### $\leqq$  $\bigcirc$ **N** r  $\bigcirc$  $\mathbf{\Sigma}% _{T}$ r <u>r<br>Ú</u> **ulo**

### evaluar con rúbricas

UNA RÚBRICA ES UN INSTRUMENTO DE EVALUACIÓN MEDIANTE EL CUAL EL DOCENTE MUESTRA SUS EXPECTATIVAS DE LOCRO DE DIFERENTES DESTREZAS, INDICADORES, TAREAS... A LOS ESTUDIANTES

## ¿POR QUÉ EVALUAR CON RÚBRICAS?

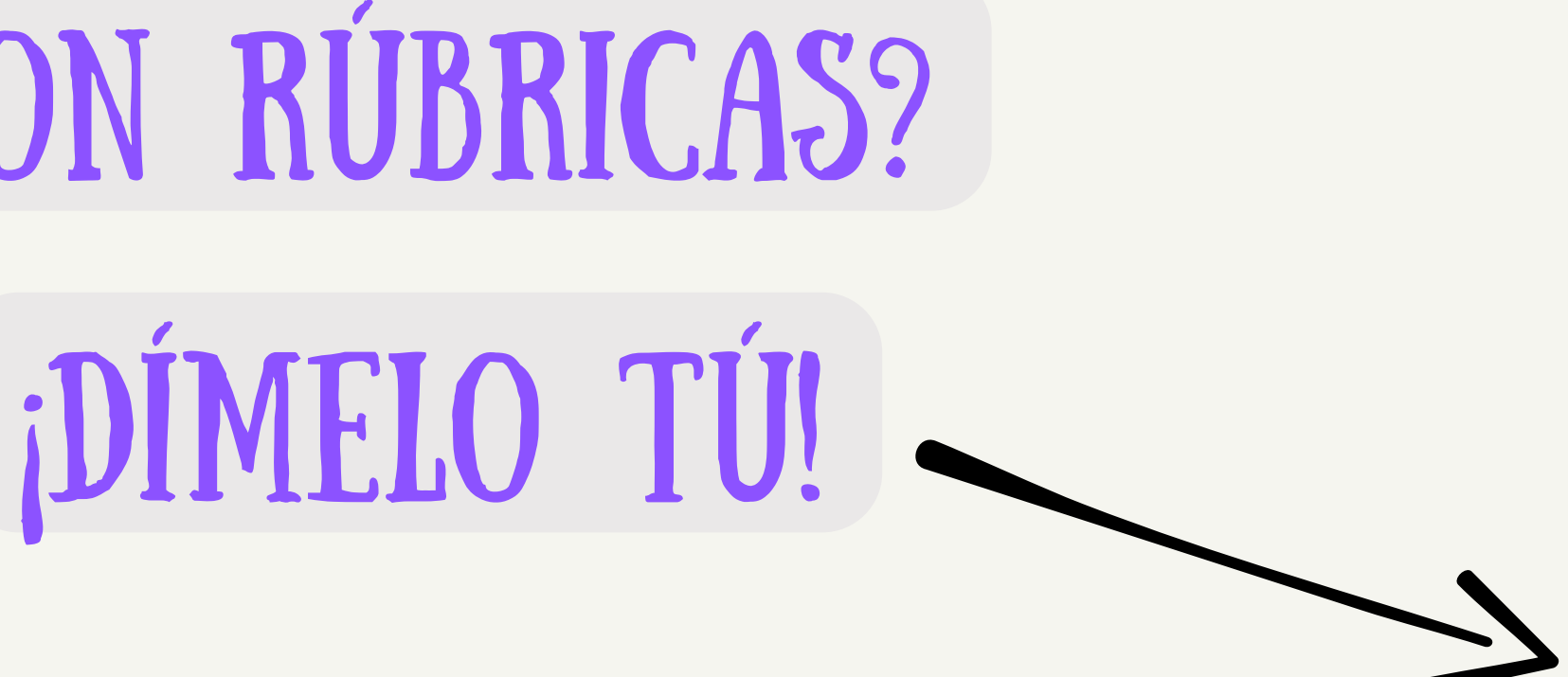

### ¡Vamos! Di tú misma por qué es interesante evaluar con Rúbricas

"La rúbrica en sí es un documento que describe distintos niveles de calidad de una tarea o proyecto, dando un feedback informativo al alumnado sobre el desarrollo de su trabajo durante el proceso y una evaluación detallada sobre sus trabajos finales", Rosa [Liarte](https://rosaliarte.com/), docente de Historia en el IES Eduardo Janeiro en Fuengirola (Málaga)

HECHO PON: GLONIA VEGA

Las rúbricas son guías precisas que valoran los aprendizajes y productos realizados, **M.TERE** 

permite ver el avance del estudiante, ellos se van a sentir más seguros de realizar el trabajo porque, van a saber con qué criterios se les va a evaluar de manera progresiva. U

puede servir de guía al estudiante para conocer los criterios que le serán evaluados y, con ello, enfocar su aprendizaje en los aspectos que realmente sean trascendentales para su formación.. PATRICIA GIL

eS UN INSRUMENTO DE EVALUACÓN que permite Evaluar de manera objetiva y crítica el aprendizaje adquirido por los ALUMNOS.. hecho por tatiana La rúbrica es un instrumento de evaluación cuya finalidad es compartir criterios o indicadores, que permitan evaluar de manera objetiva Hecho por Maite

Es un instrumento de evaluación que nos permite hacer un seguimiento preciso y detallado de los aprendizajes del alumno y una valoración más personalizada de los mismos. **Hecho por Conchi Sánchez**

Las rúbricas permiten que los alumnos sean conscientes de aquello que vamos a tener en cuenta a la hora de evaluar su tarea, además de ser una guía del aprendizaje. Facilitan que la evaluación sea más objetiva. Hecho por Carlos

La rúbrica es definida de forma general como un instrumento que se planea desde el comienzo de un curso y que reúne un conjunto de criterios que serán evaluados en los estudiantes, en su proceso educativo, en una estrategia evaluativa particular.(Daniela Cardona – Equipo ESE – Latam) TAMARA GUERRERO

Las rúbricas son tablas que en las instituciones educativas se utilizan como guías para evaluar los procesos de aprendizaje, las tareas y los exámenes de los estudiantes. hecho por manuela

## CÓMO HACER RÚBRICAS

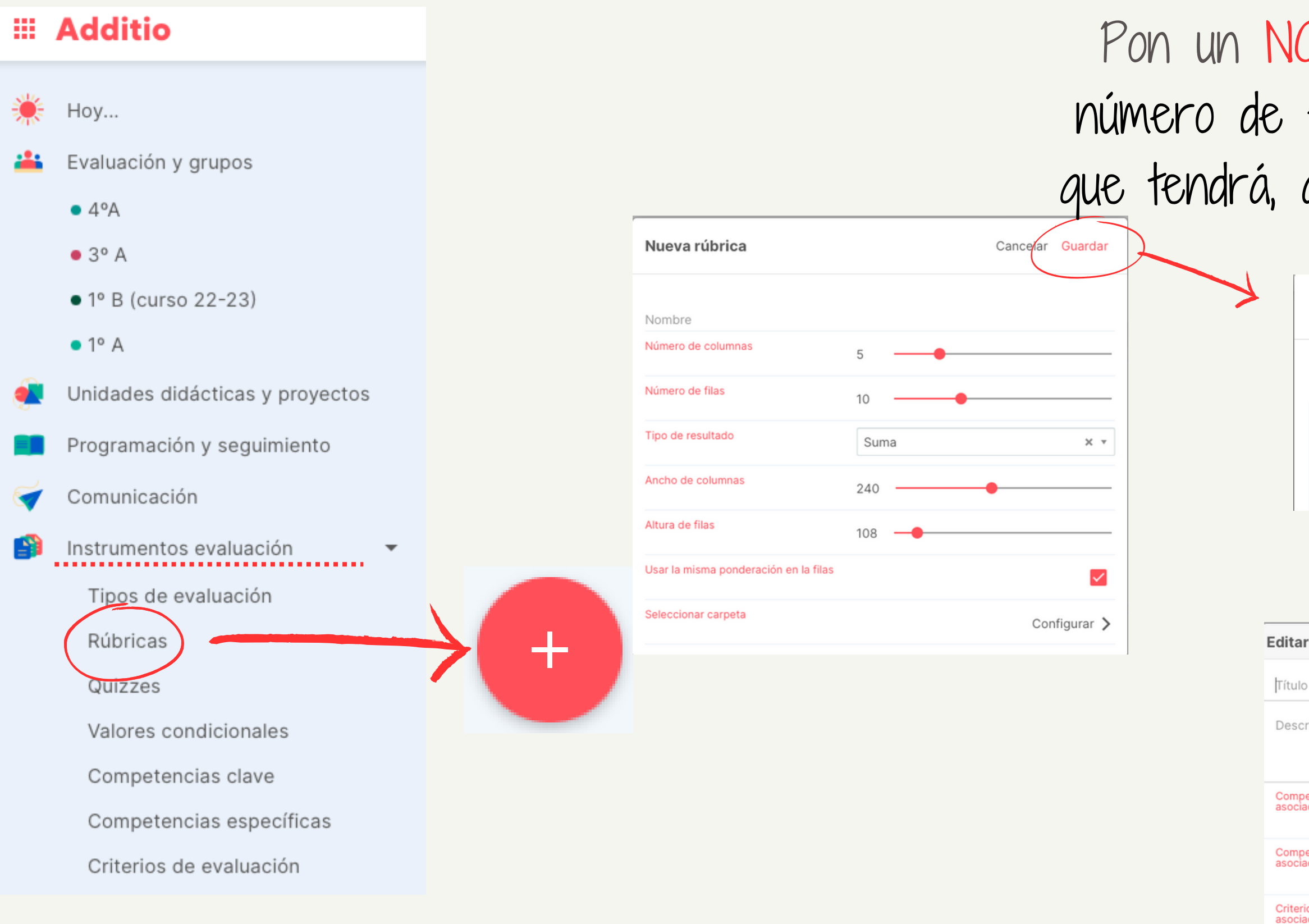

Pon un NOMBRE a tu rúbrica y selecciona el número de filas y columnas (se recomienda par) que tendrá, así como la forma de obtener la nota.

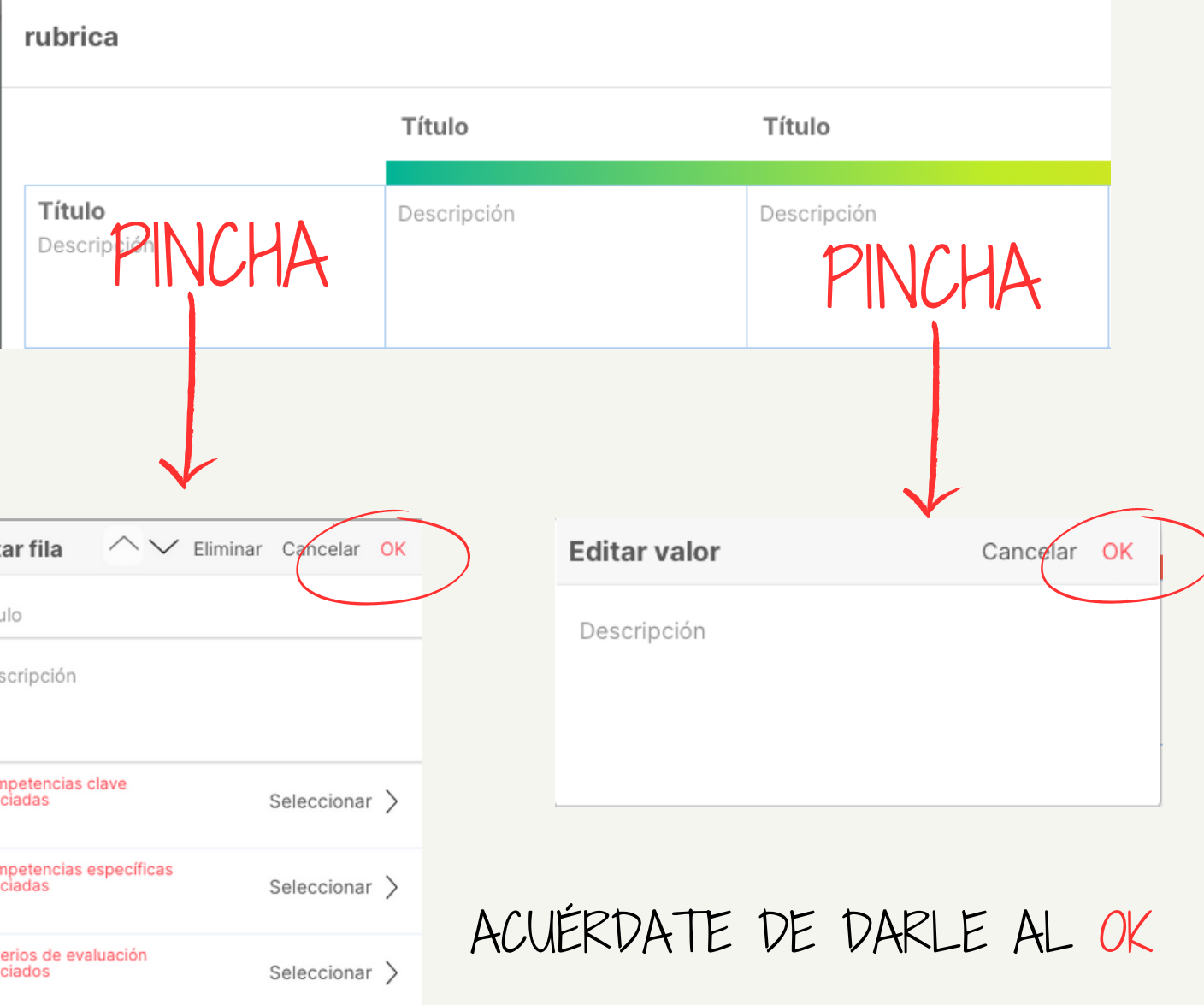

## EVALUACIÓN CRITERIAL Y COMPETENCIAL

Cancelar Guardar

Configurar >

 $\bullet$ 

Editar

Ordenar carpetas

Compartir competencias

Importación de competencias

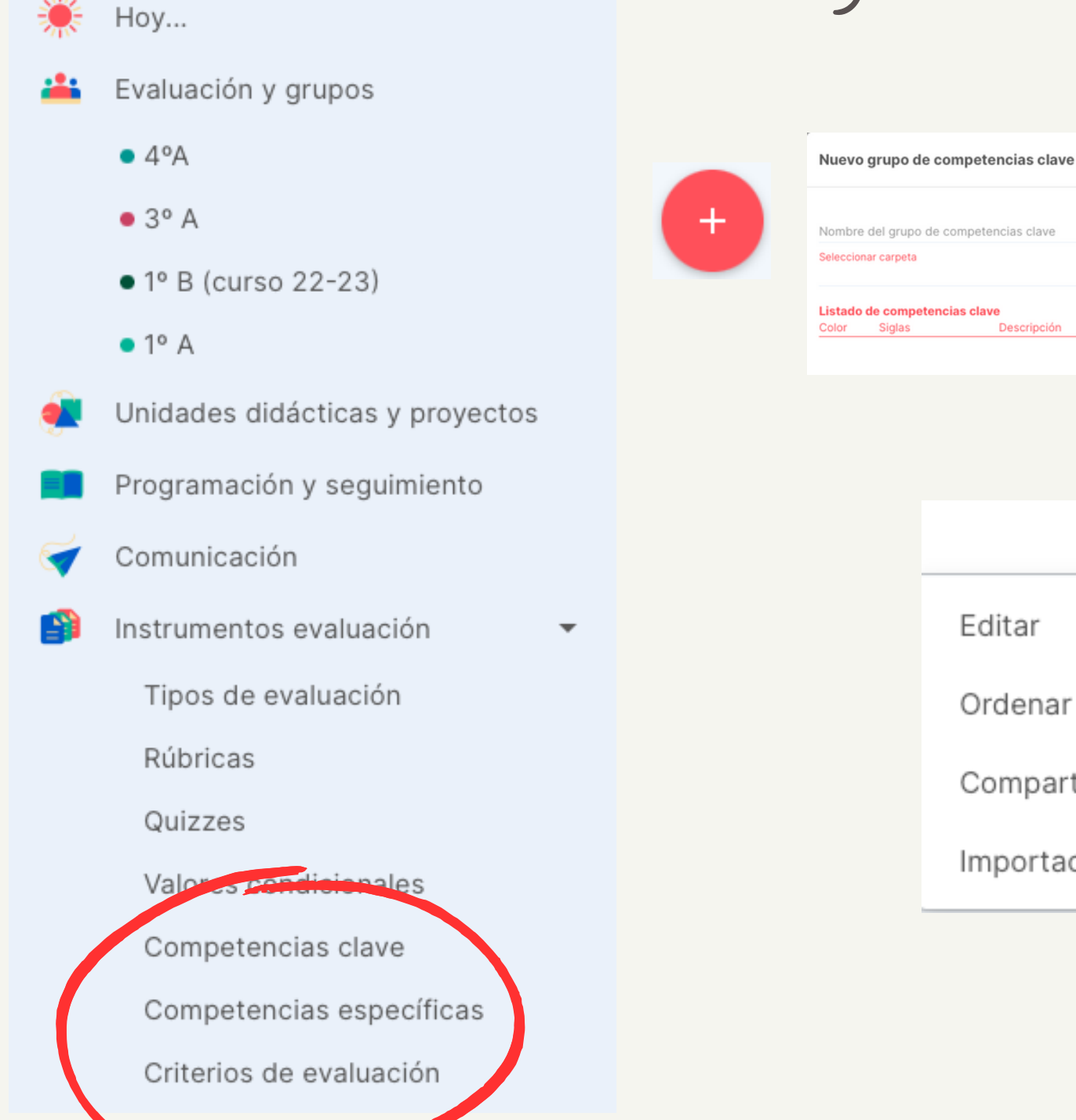

**III** Additio

### Cargar Competencias Clave Cargar Competencias Específicas

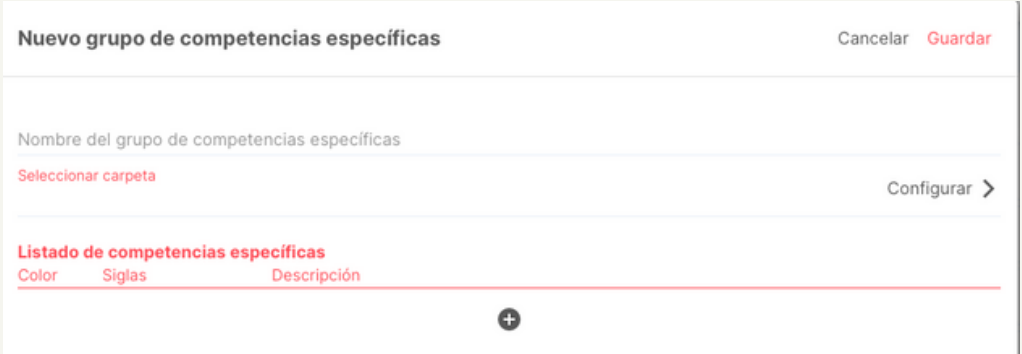

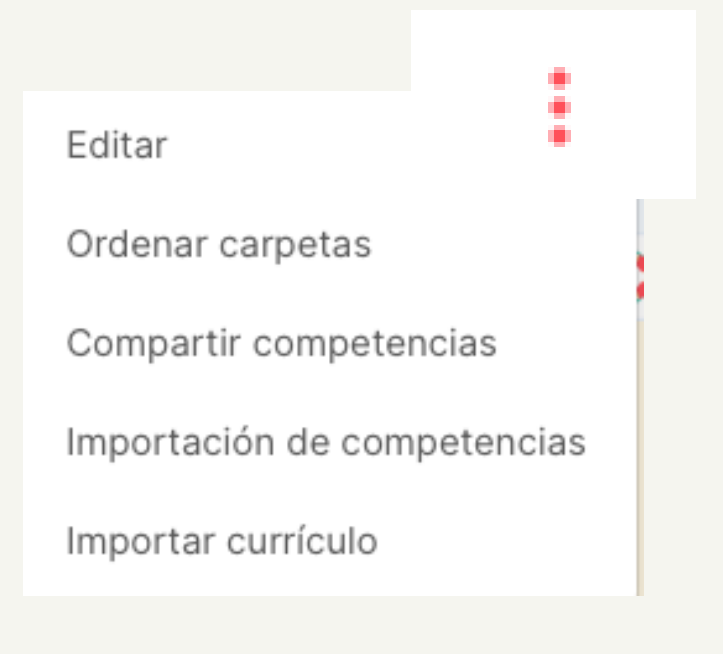

## EVALUACIÓN CRITERIAL Y COMPETENCIAL

### Cargar Criterios de Evaluación

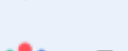

- Evaluación y grupos
- $4°A$

**III** Additio

Hov...

- $\bullet$  3° A
- $\bullet$  1° B (curso 22-23)
- $1° A$
- Unidades didácticas y proyectos
	- Programación y seguimiento
- Comunicación

Instrumentos evaluación

Tipos de evaluación

Rúbricas

Quizzes

عماددك Valor Competencias clave Competencias específicas

Criterios de evaluación

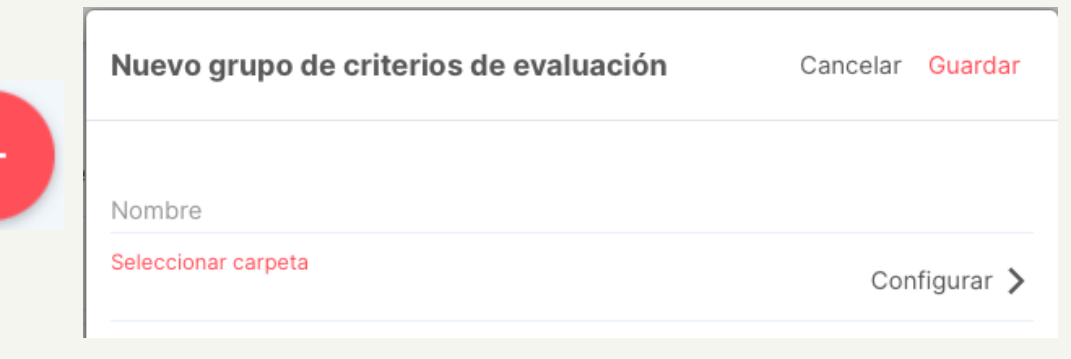

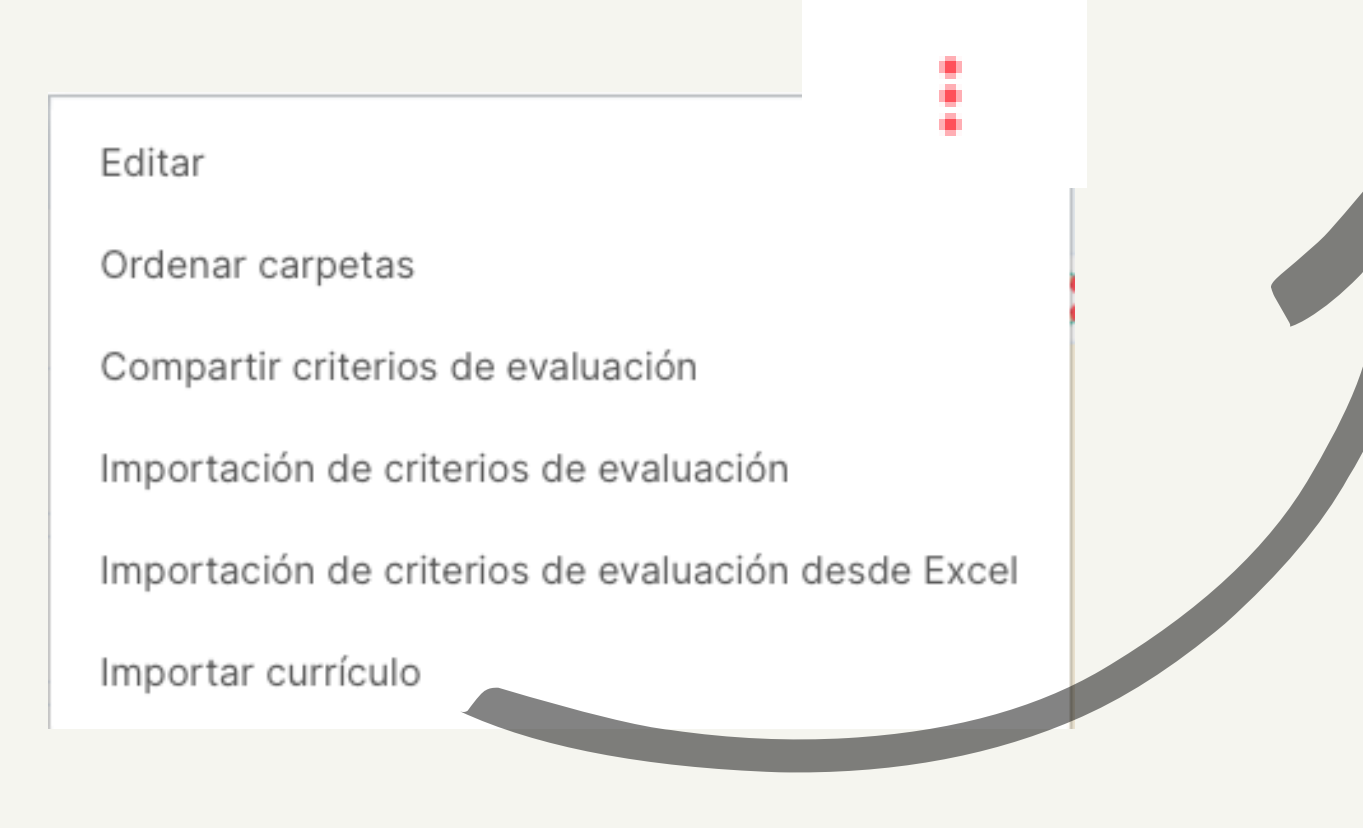

### Importar Currículum

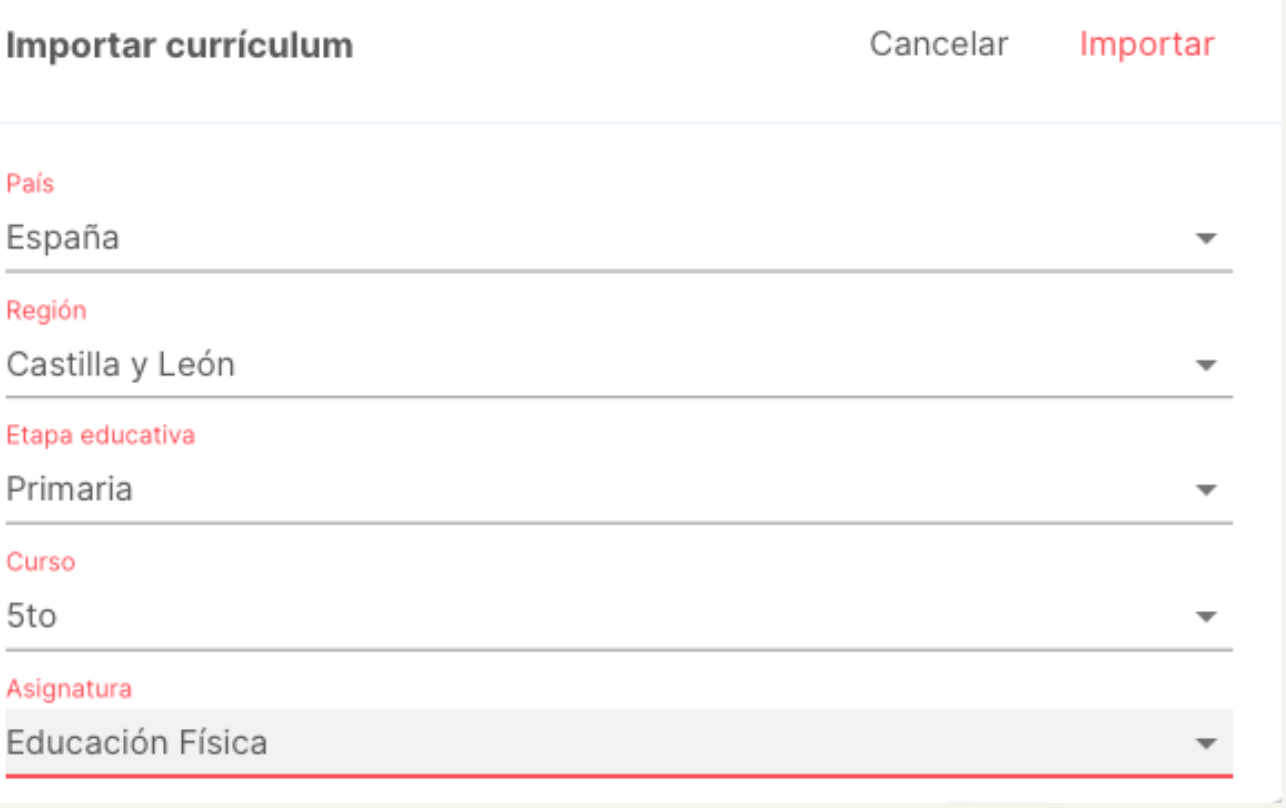

### EXPORTAR IMPORTAR

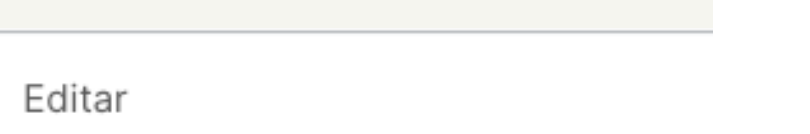

Compartir criterios de evaluación

Importación de criterios de evaluación

Importación de criterios de evaluación desde Excel

Importar currículo

Ordenar carpetas

Seleccionar los criterios que quieres EXPORTAR

> En el caso de los Criterios, una vez importados ay que filtrar las competencias para que nos vorte también el mapa de relaciones criteriales

Y si tenemos la suerte de que han trabajado por nosotr@s, sólo tenemos que introducir el código para IMPORTAR sus criterios/competencias clave/comp.

### CRITERIOS DE EVALUACIÓN **NOMBRE** Competencias clave/específicas

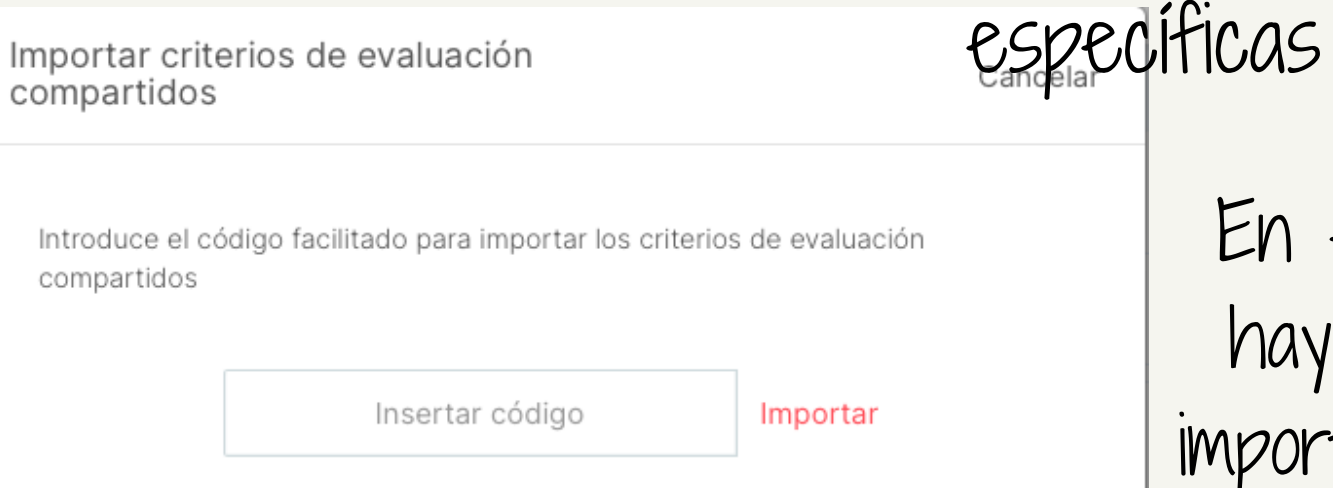

Criterios FF 3

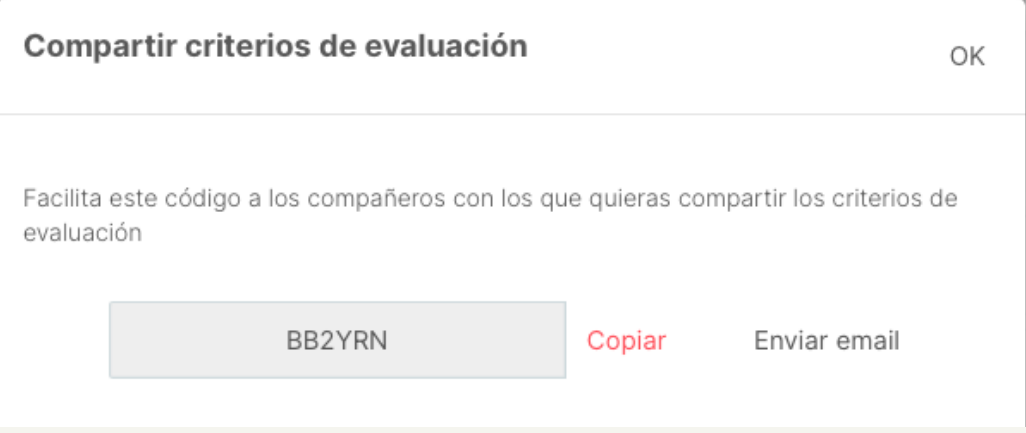

### ¡importante!

## Unidades didácticas

### **::: Additio**

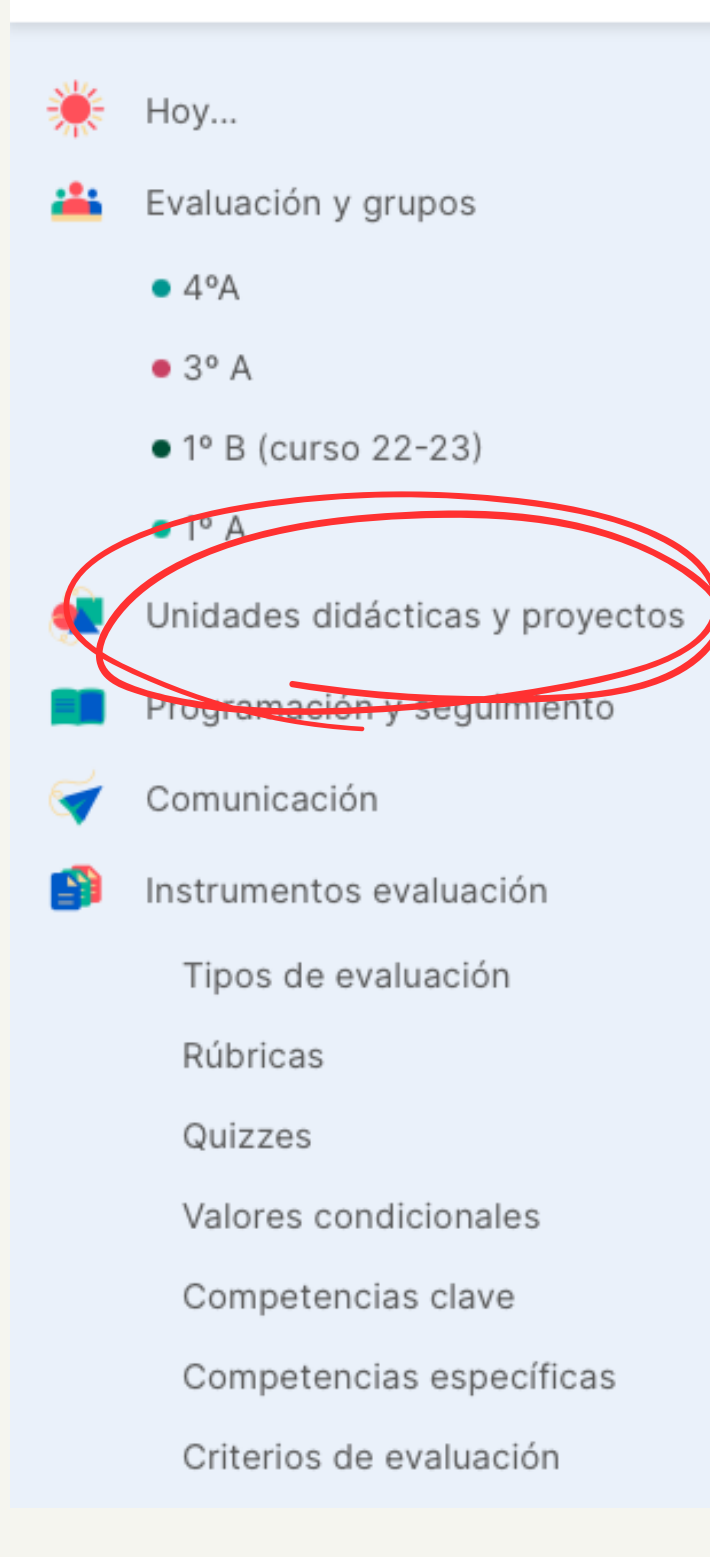

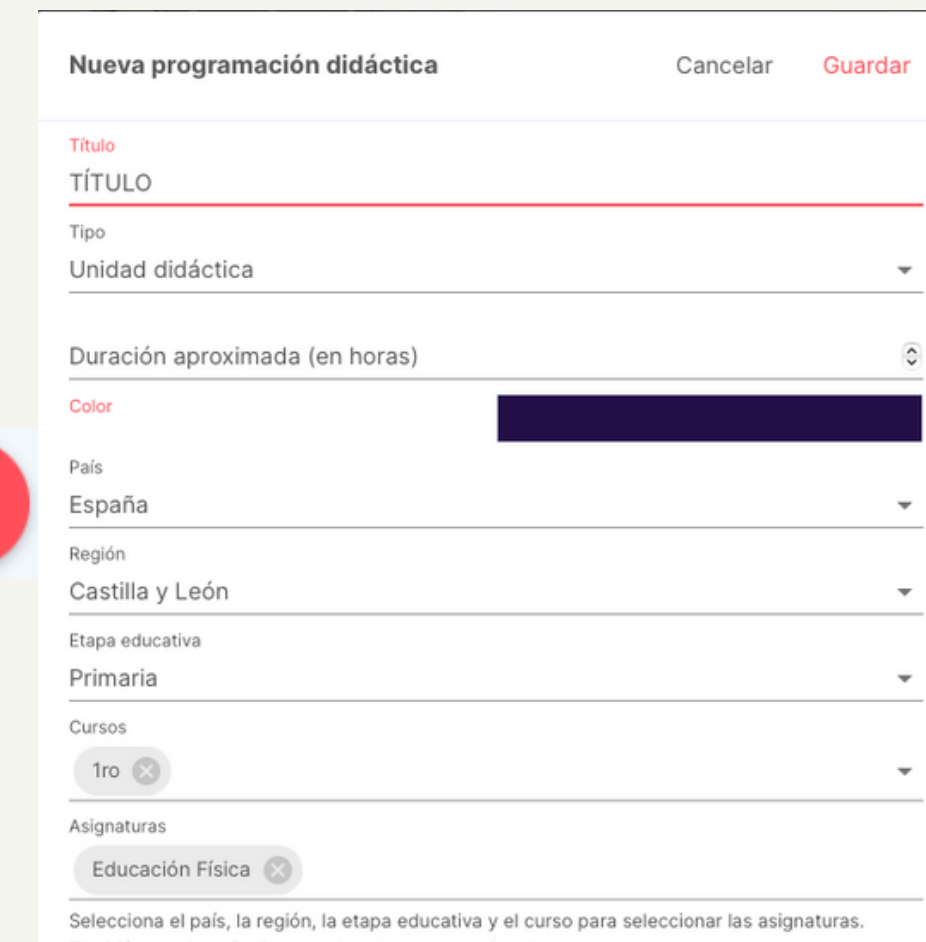

También puedes añadir manualmente nuevas asignaturas

 $+$ 

CONSEJO: elige un color para cada nivel

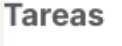

1. PRODL

### Documentos y re

Aún no has selec

Después sólo rellena los elementos curriculares, selecciona competencias clave, específicas y criterios de evaluación y comienza a añadir propuestas

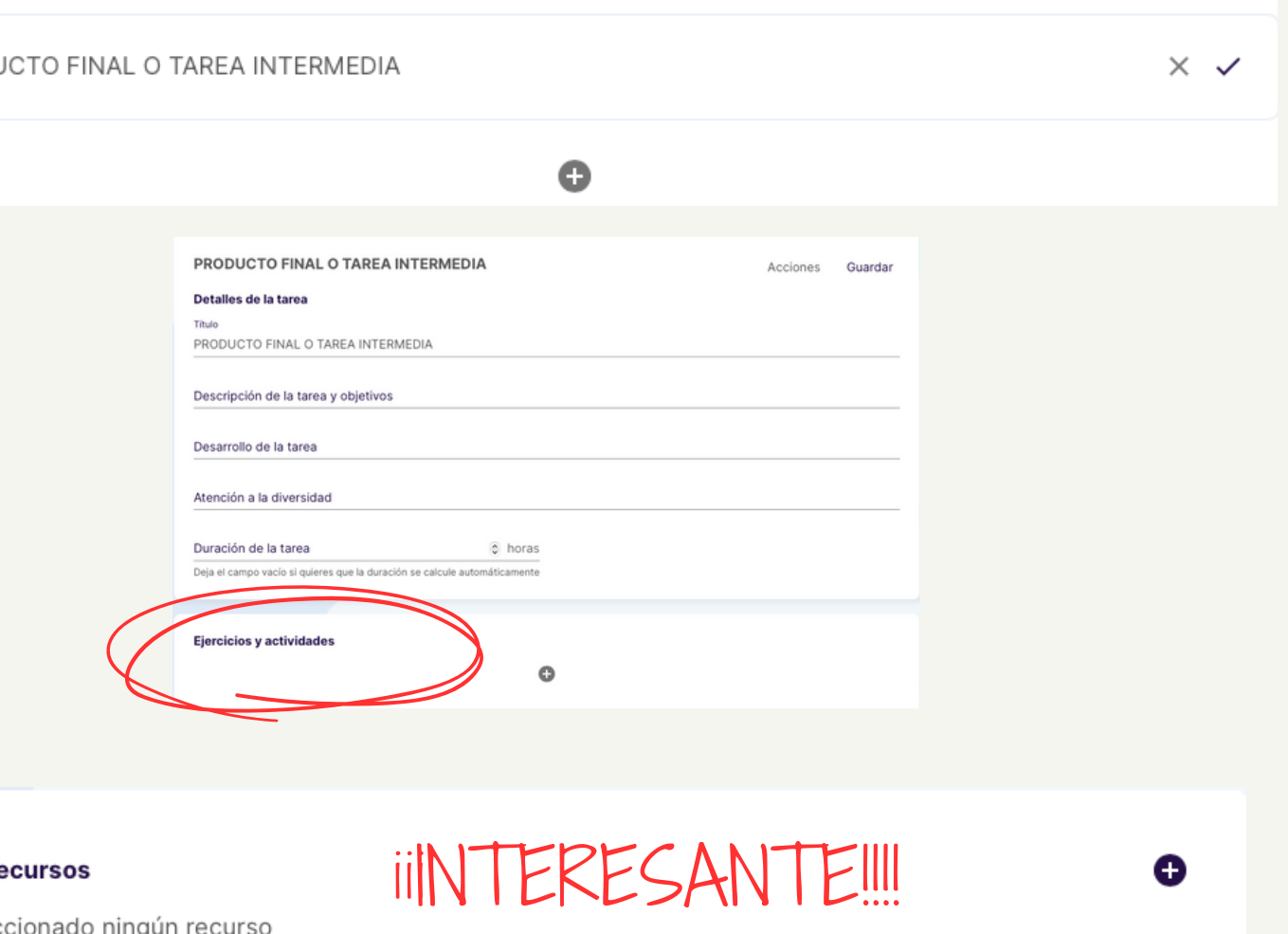

### PROGRAMACIÓN (I)

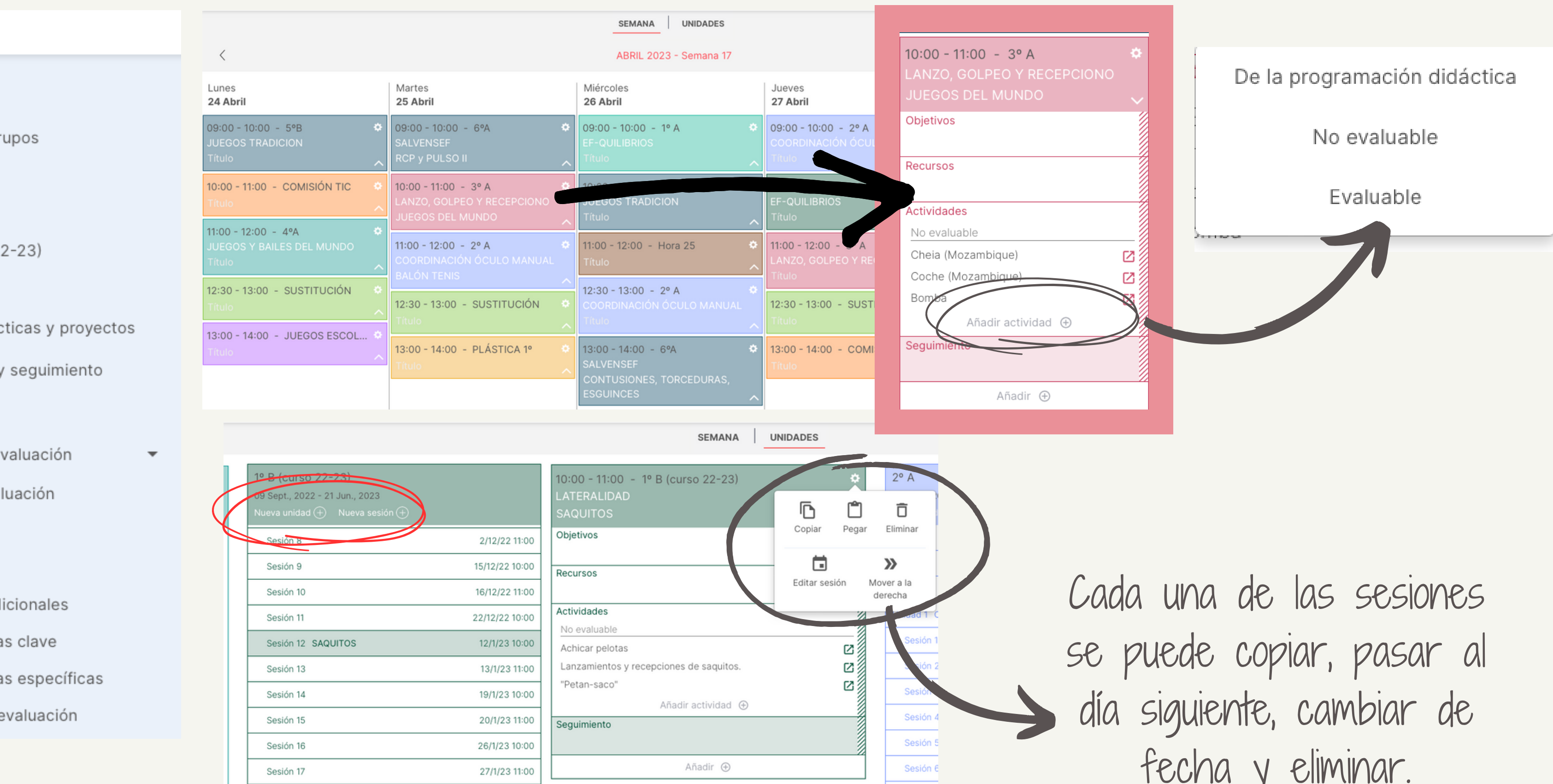

### **III** Additio

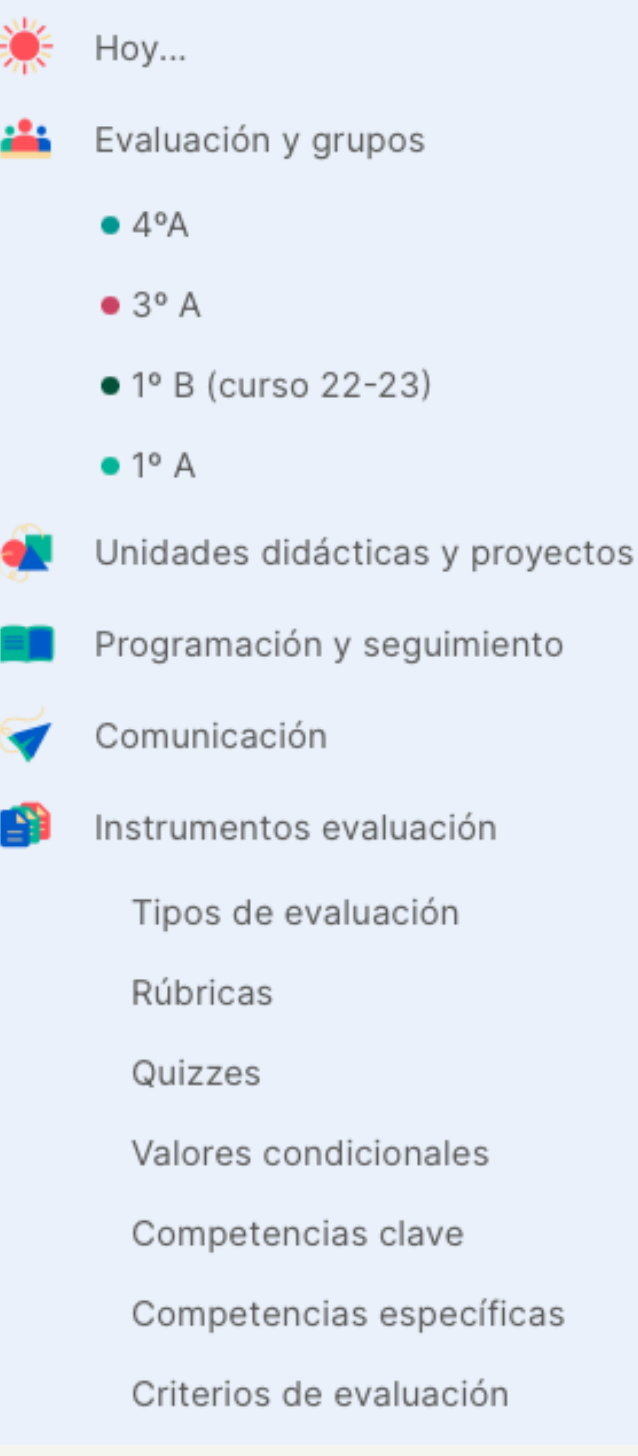

fecha y eliminar.

### PROGRAMACIÓN (II)

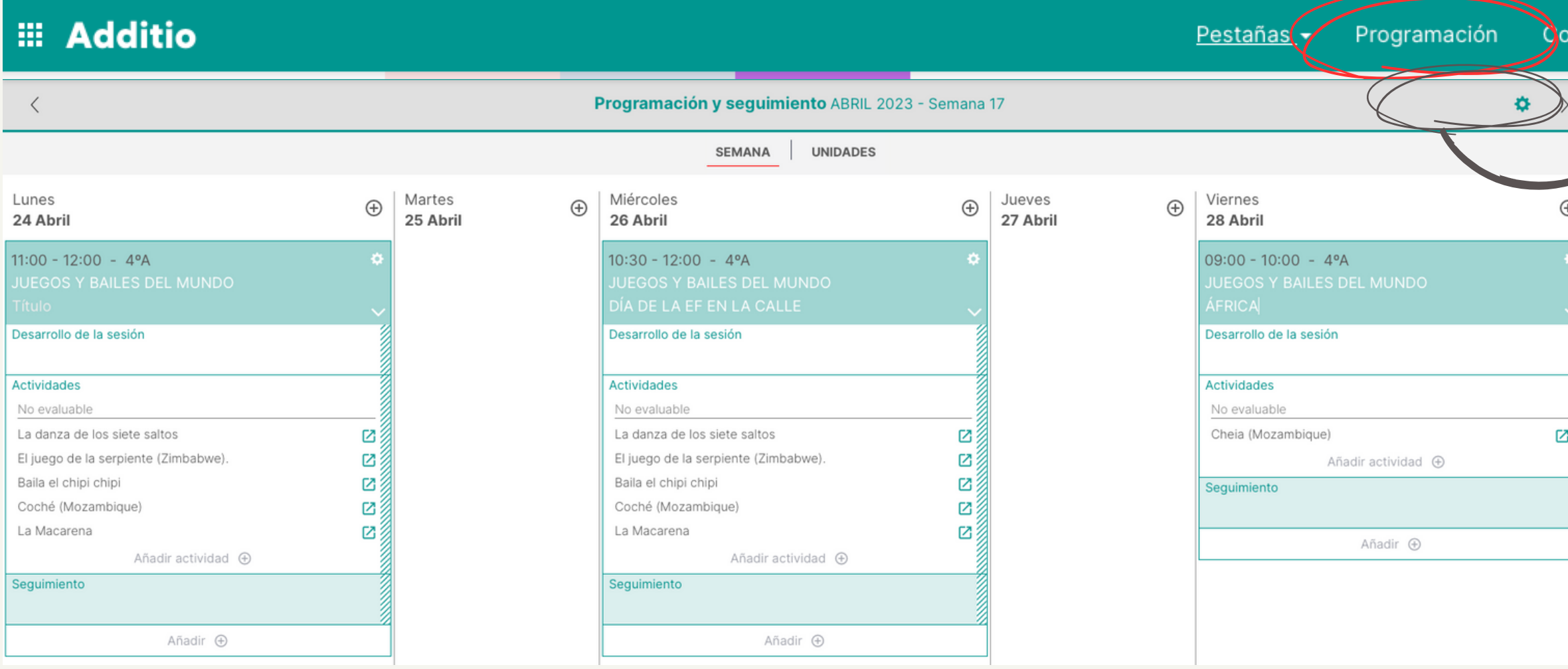

El acceso desde un grupos, permite además los datos de program compartirla y/o impo

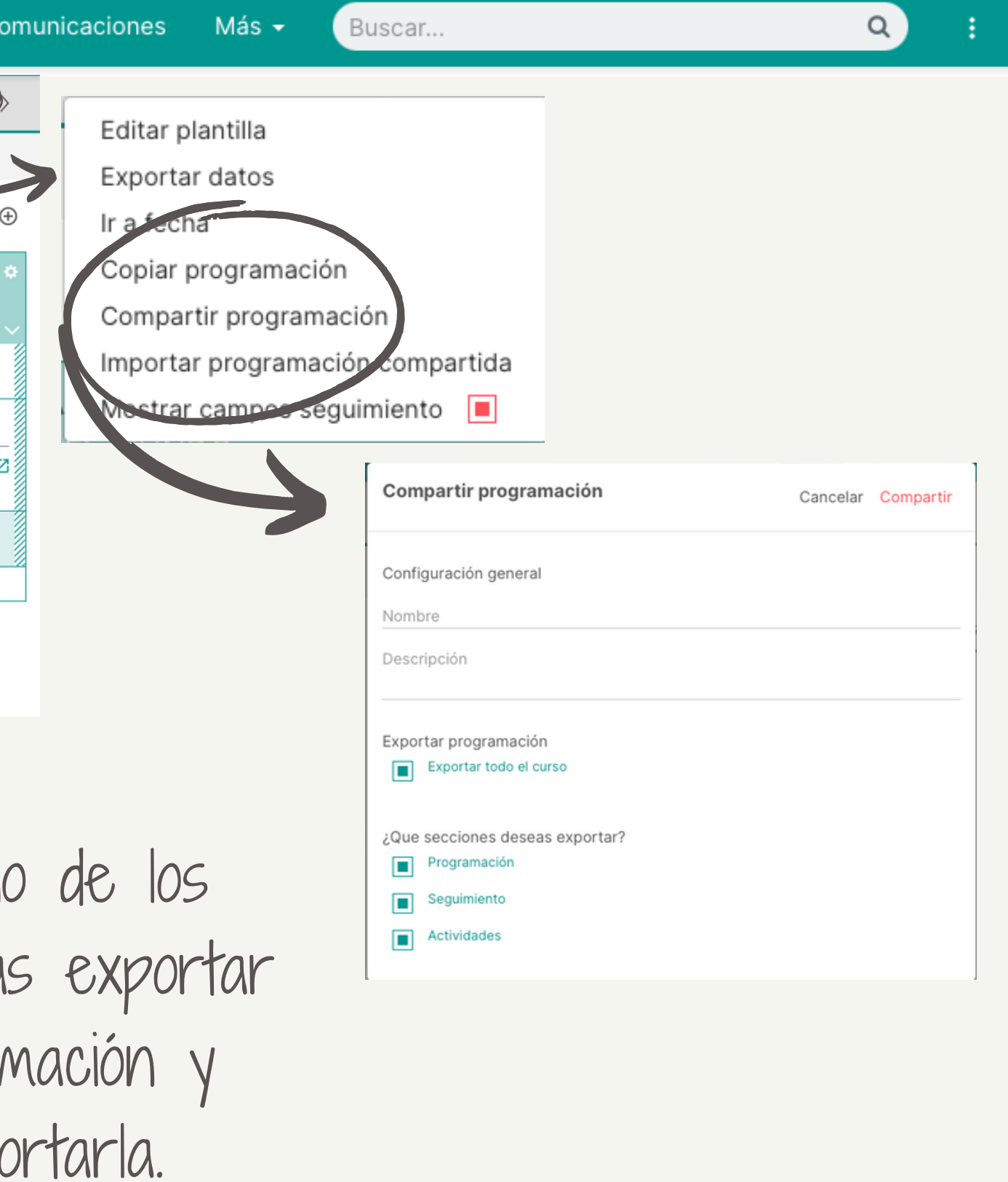

## magic box plano varita mágica

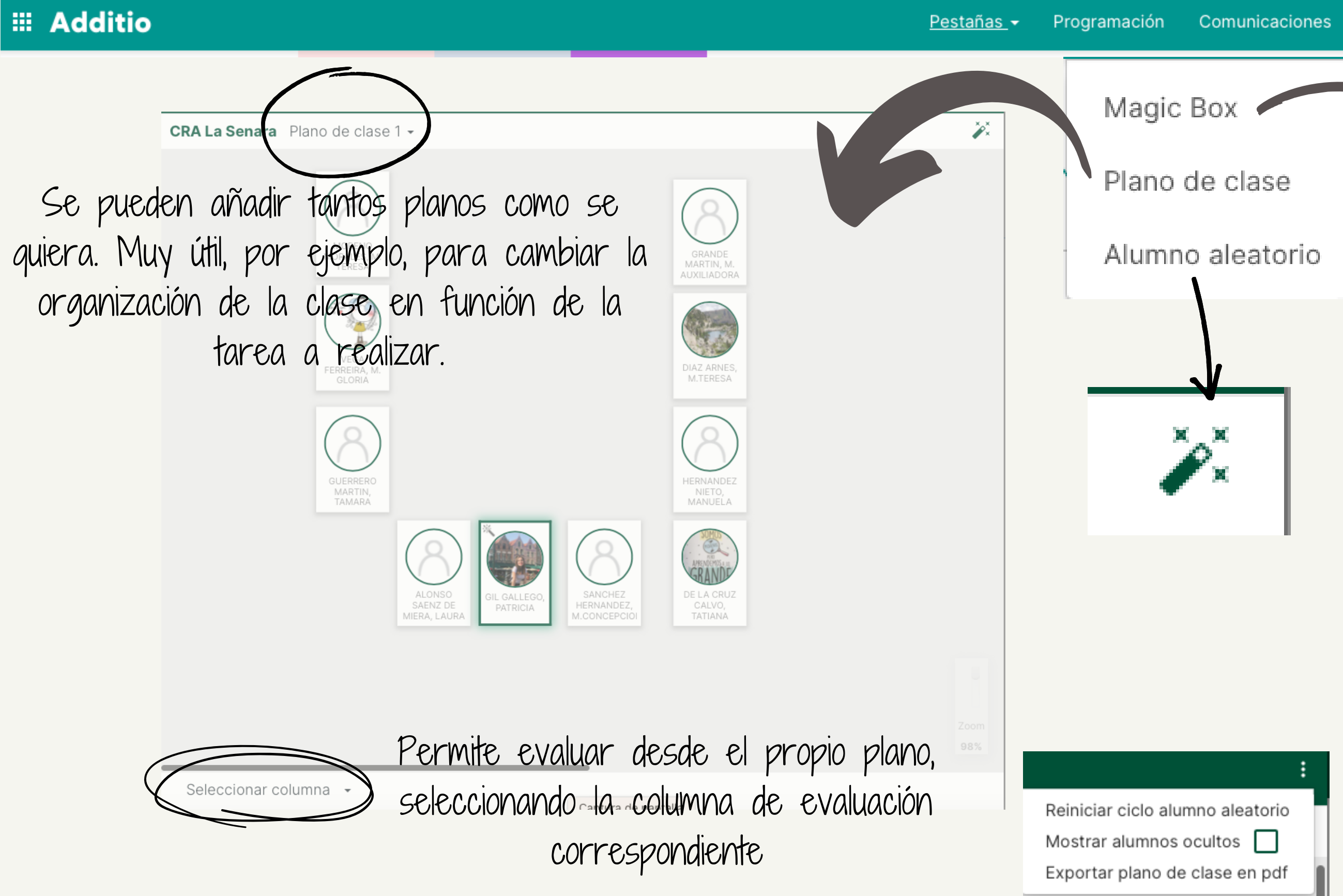

Buscar... Más  $\star$ 

Sirve para poner una misma nota a diferentes personas. Sólo Hay que poner la nota (seleccionando el tipo de evaluación en la rueda dentada) y arrastrar la caja mágica a esas personas. Sirve para estructuras de Cooperativo

6.3

 $Q$ 

y/o trabajos grupales, por ejemplo.

# 3ª SESIÓN: empoderar al alumnado

### Coevaluación y Autoevaluación en Additio MS Teams y Additio, el binomio casiperfecto Herramientas digitales de evaluación que se integran en Teams y, por tanto, se sincronizan con Additio.

### Generar Informes Compartir/Copiar

### Pulsar con el botón COEVALUAR Y AUTOEVALUAR CON ADDITIO **COEVALUAR**

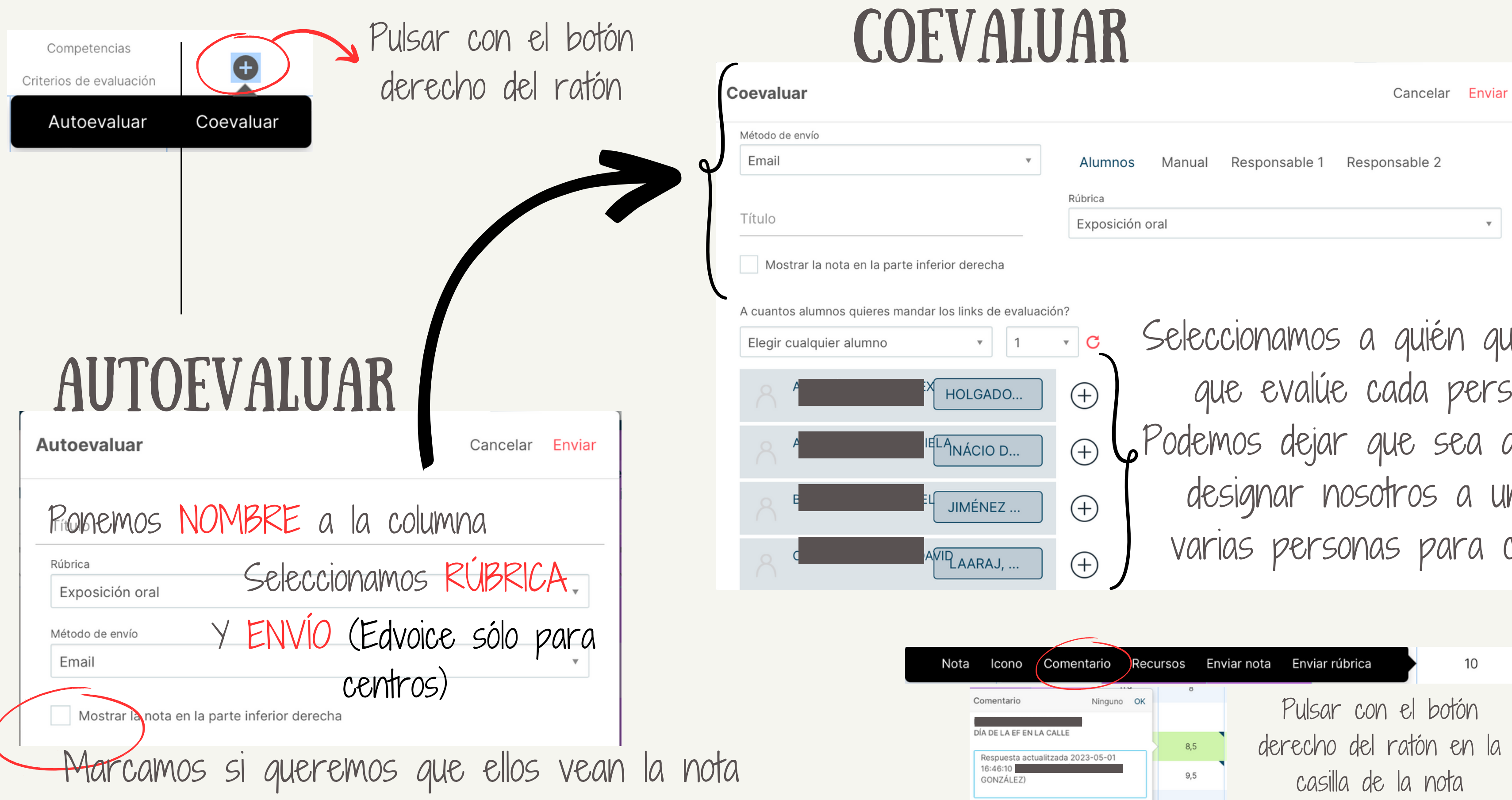

Jeremos  $50$ na. aleatorio, na o cada.

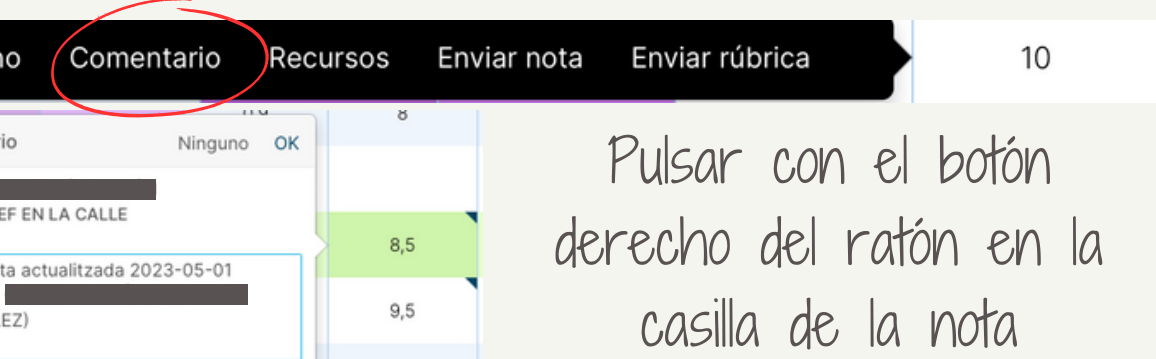

También podemos hacerlo al

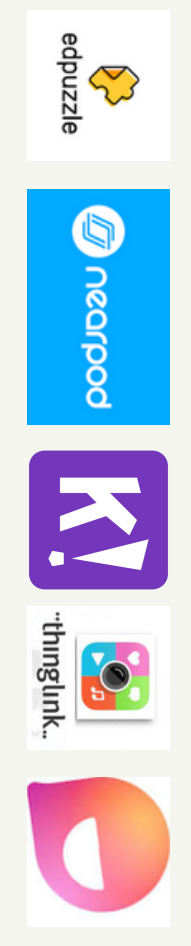

### ADDITIO GRATEAMS

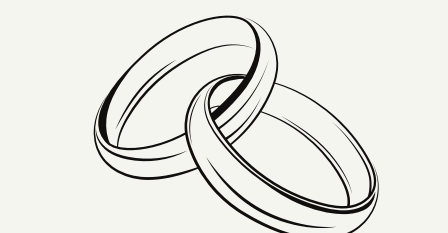

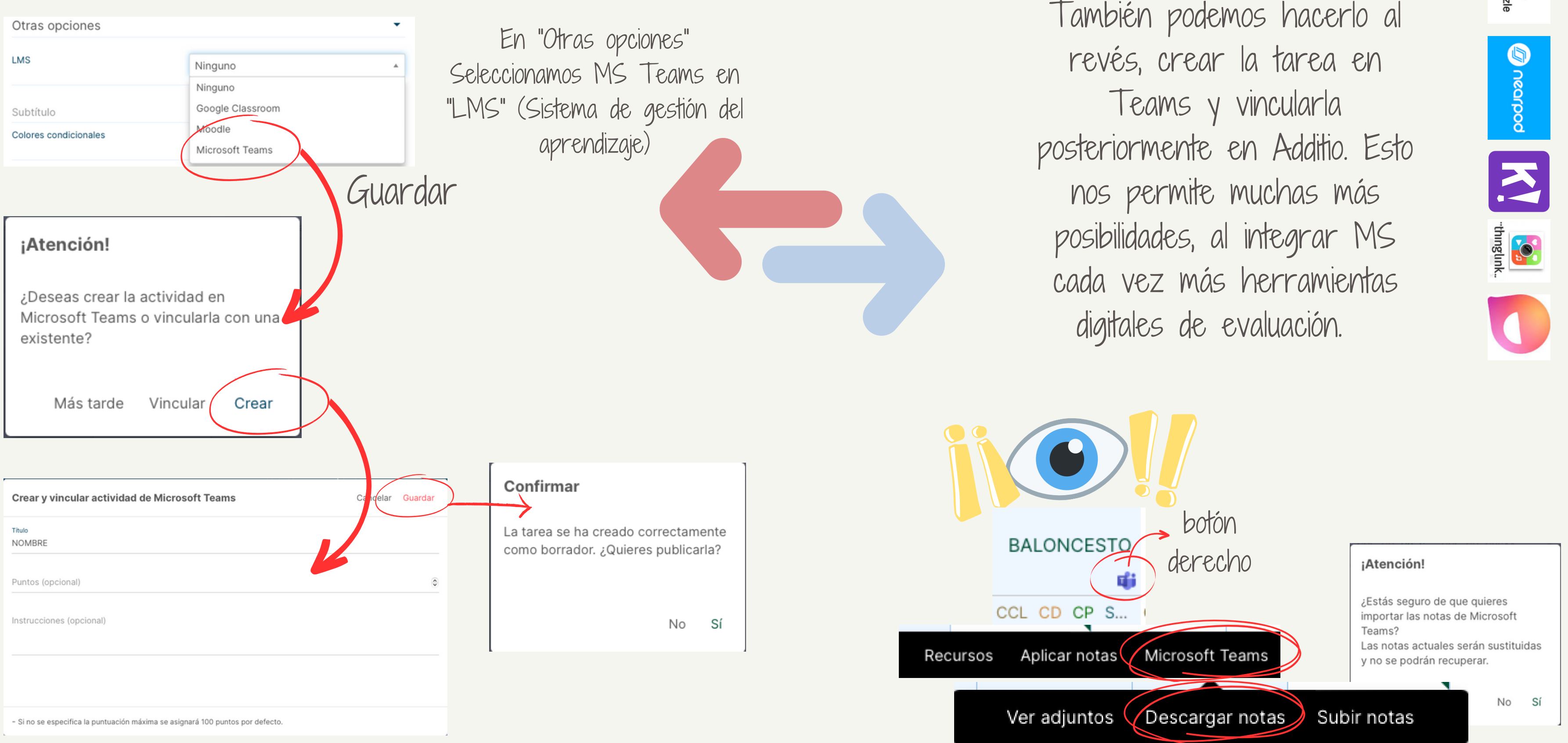

### crear informes

Informe

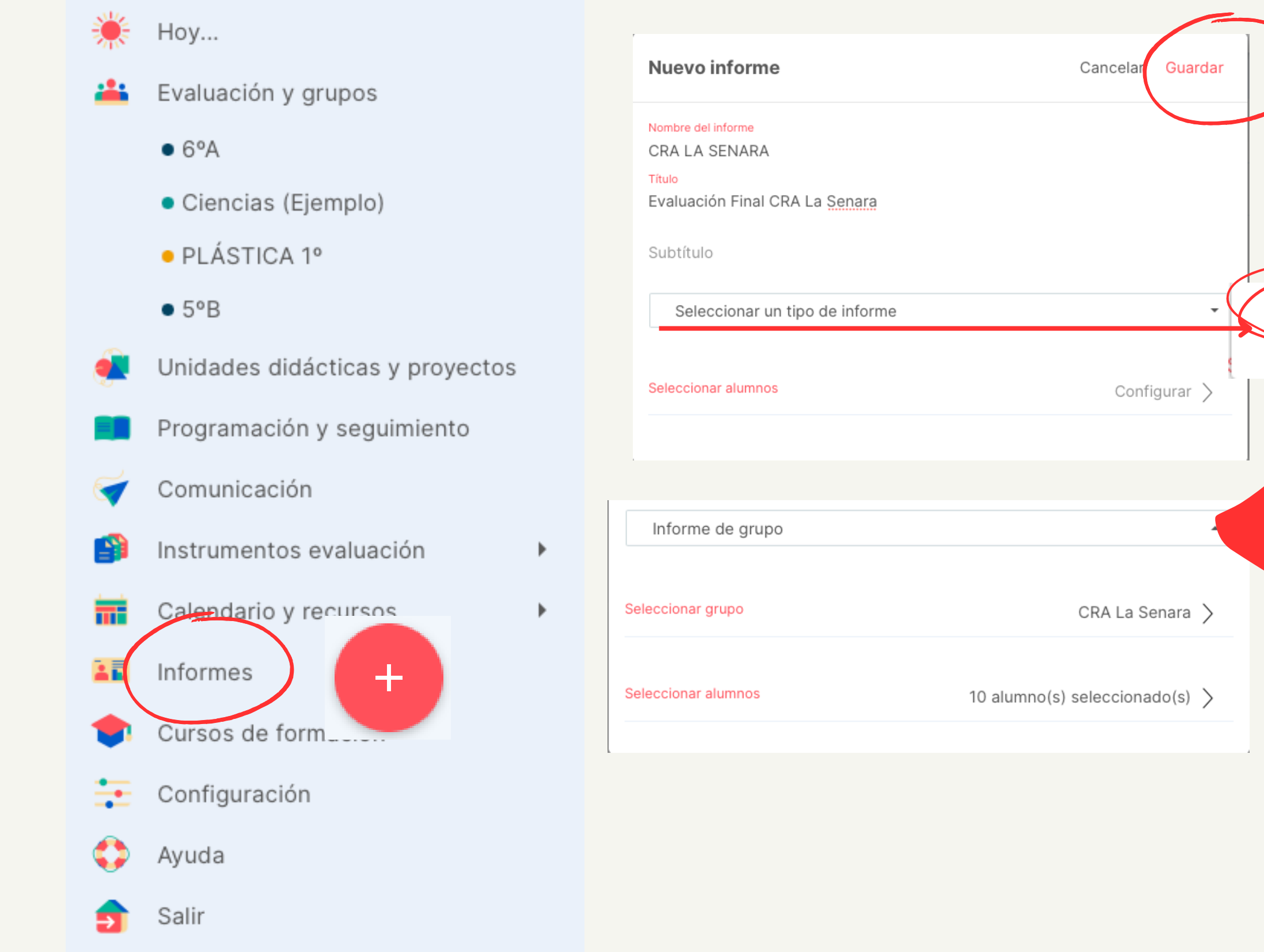

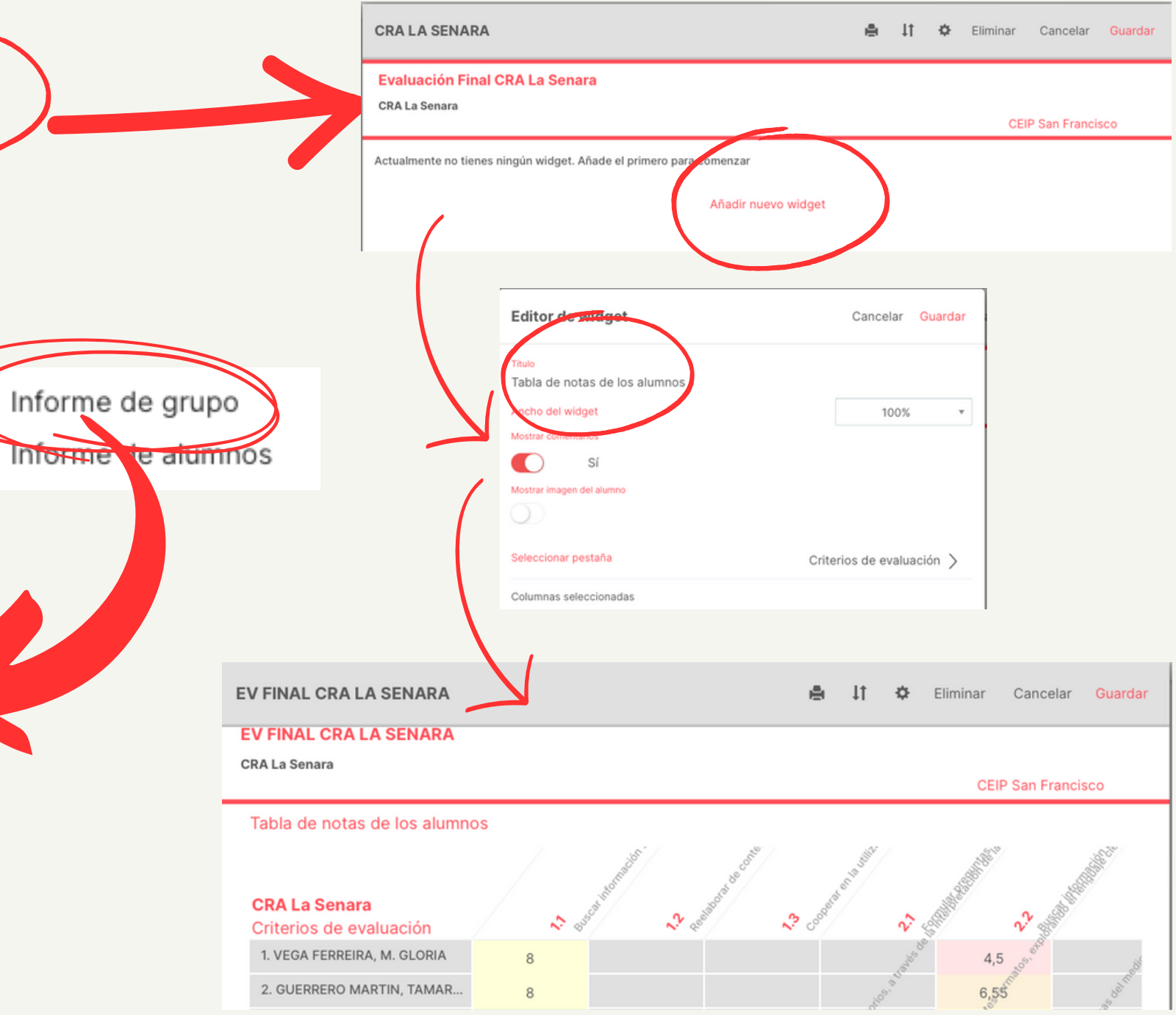

### COMPARTIR/COP PRIMERO CONFIGURAMOS UNA PESTAÑA PARA EVALUAR A DENTRO DEL GRUPO Y DEPUÉS COPIAMOS TODO EL GRUP

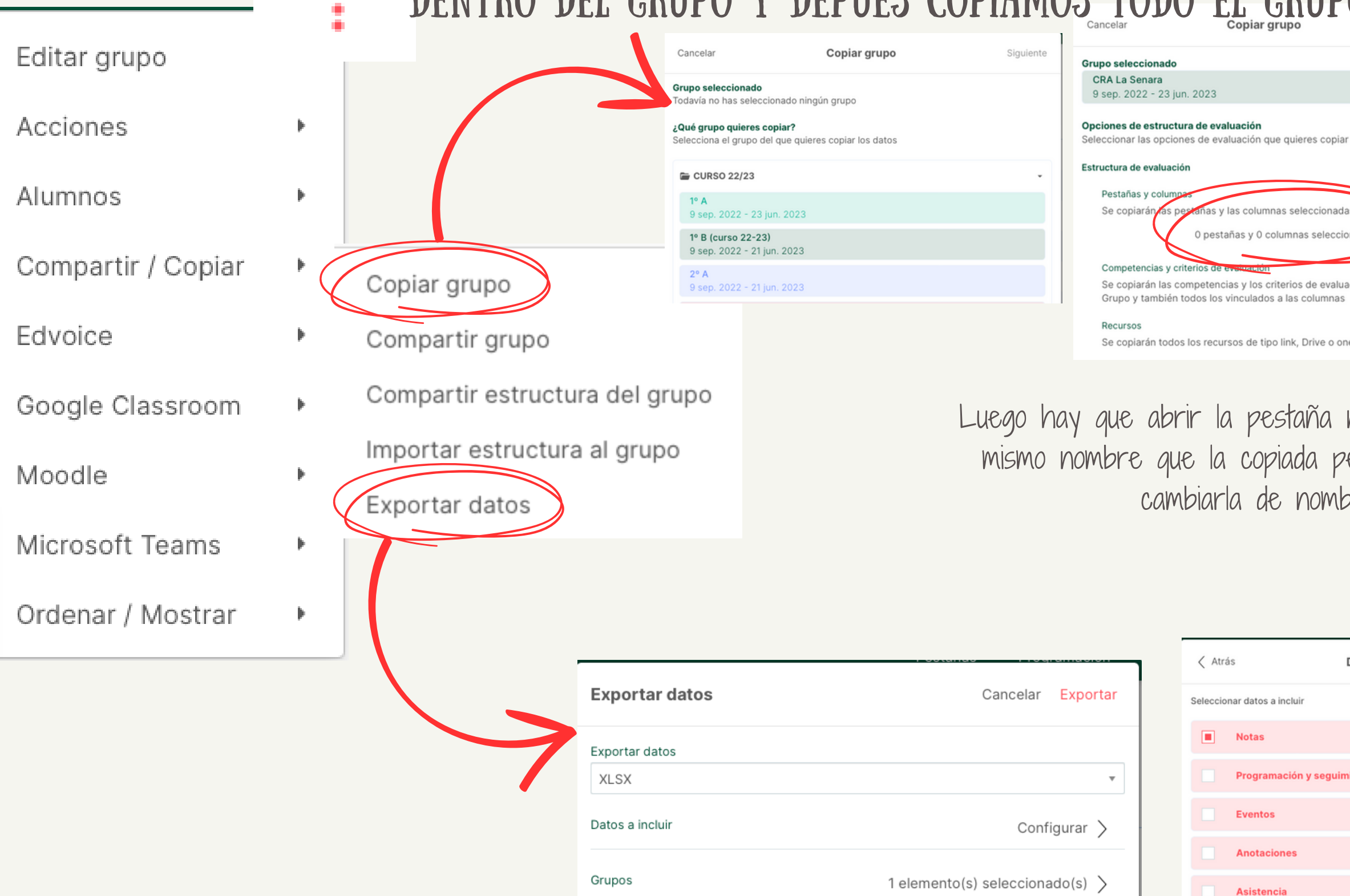

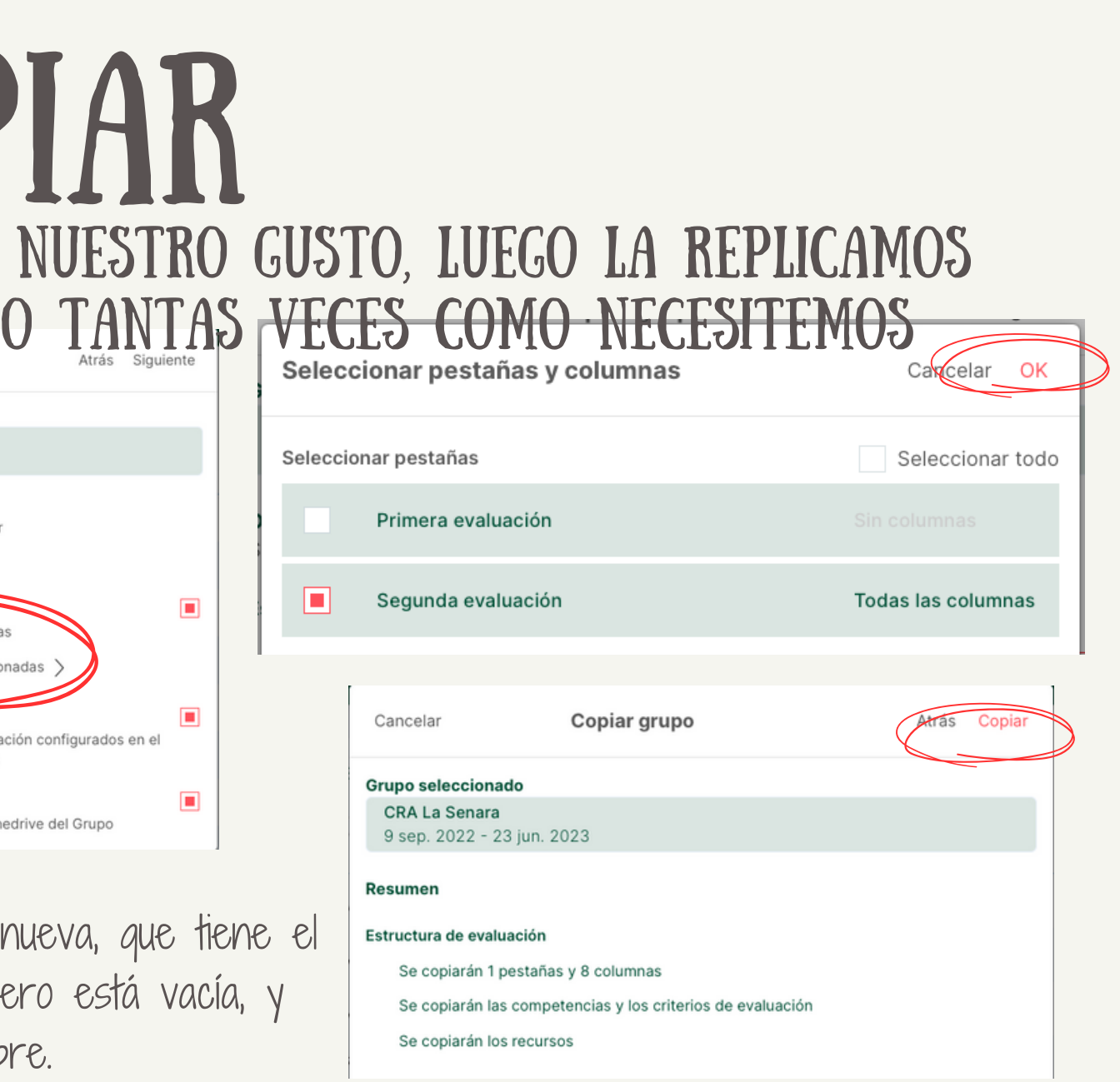

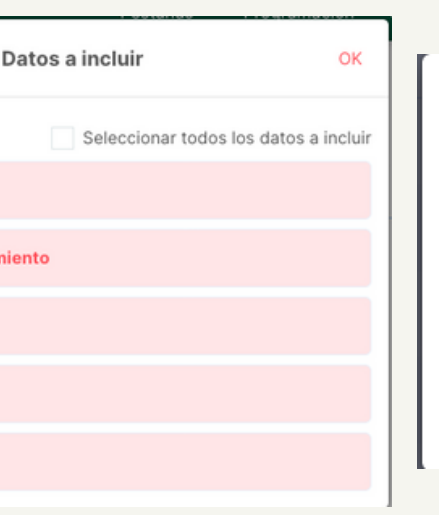

### **Exportar datos**

Se está procesando tu exportación. Recibirás en tu cuenta de correo el archivo de exportación una vez haya finalizado

OK

Recibimos un archivo .xlsx con tantas hojas como pestañas tengamos en Additio (incluidos criterios de evaluación, competencias clave y esípecficas)

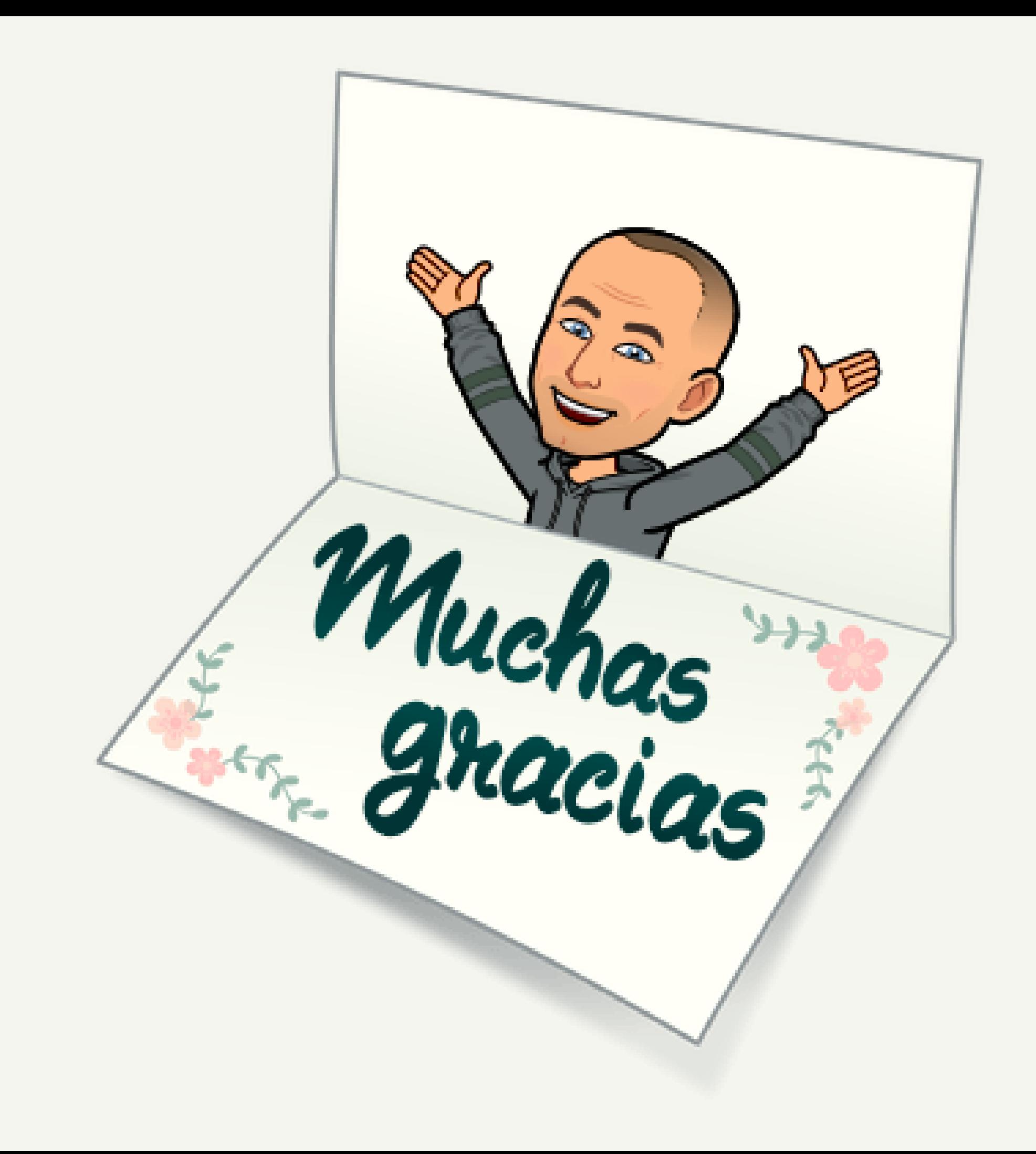

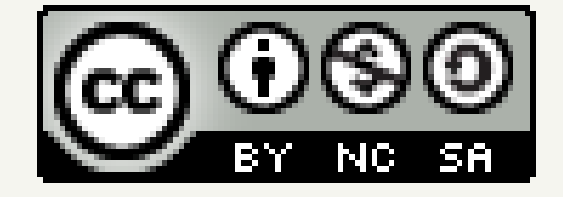